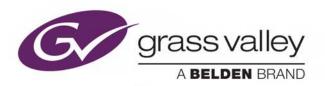

# **XNEWS**

MOS COMPLIANT NCS GRAPHICS PLUGIN

# **User Manual**

Vertigo Suite v5.2

M852-0900-520

2015-12-11

www.grassvalley.com

# **Copyright and Trademark Notice**

Copyright © 2015, Grass Valley USA, LLC. All rights reserved.

Belden, Belden Sending All The Right Signals, and the Belden logo are trademarks or registered trademarks of Belden Inc. or its affiliated companies in the United States and other jurisdictions. Grass Valley USA, LLC, Miranda, Vertigo Suite, Xnews are trademarks or registered trademarks of Grass Valley USA, LLC. Belden Inc., Grass Valley USA, LLC, and other parties may also have trademark rights in other terms used herein.

#### **Terms and Conditions**

Please read the following terms and conditions carefully. By using Vertigo Suite documentation, you agree to the following terms and conditions.

Grass Valley hereby grants permission and license to owners of Vertigo Suites to use their product manuals for their own internal business use. Manuals for Grass Valley products may not be reproduced or transmitted in any form or by any means, electronic or mechanical, including photocopying and recording, for any purpose unless specifically authorized in writing by Grass Valley.

A Grass Valley manual may have been revised to reflect changes made to the product during its manufacturing life. Thus, different versions of a manual may exist for any given product. Care should be taken to ensure that one obtains the proper manual version for a specific product serial number.

Information in this document is subject to change without notice and does not represent a commitment on the part of Grass Valley.

Warranty information is available in the Support section of the Grass Valley website (www.grassvalley.com).

Title Xnews User Manual

Software Version Vertigo Suite v5.2

Part Number M852-0900-520

Revision 2015-12-11, 13:54

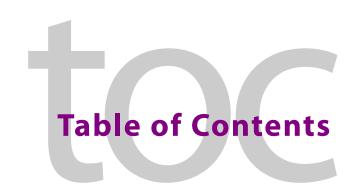

| 1 | Introducing Xnews                                                                                  | 1    |
|---|----------------------------------------------------------------------------------------------------|------|
|   | The newsroom workflow with the Vertigo Suite                                                       | 3    |
| 2 | Installing and integrating Xnews into your NCS System                                              | 5    |
|   | Integrating Xnews into your newsroom computer system (iNEWS or ENPS)                               | 6    |
|   | Installing Xnews on a NCS workstation                                                              | 7    |
|   | Configuring the xnews.ini file                                                                     |      |
|   | Enabling the Playout Preview setting                                                               |      |
|   | Enabling Embedded Pages or Shared Pages mode                                                       |      |
|   | Enabling Privates Pages mode                                                                       |      |
|   | Editing the MOS version for iNEWS                                                                  |      |
|   | Starting Xnews for the first time                                                                  |      |
|   | Xnews licensing       Configuring the Xnews settings                                               |      |
|   | Servers settings                                                                                   |      |
|   | Backup Server settings                                                                             |      |
|   | Preferences settings                                                                               |      |
|   | Defaults settings                                                                                  |      |
|   | MOS settings                                                                                       | 20   |
|   | Spell Check settings                                                                               |      |
|   | Logging settings                                                                                   | 21   |
| 3 | Familiarizing yourself with the Xnews Interface                                                    | . 23 |
|   | Opening Xnews in ENPS                                                                              |      |
|   | Opening Xnews in iNEWS                                                                             |      |
|   | Overview of the Xnews interface                                                                    |      |
|   | Toolbar buttons on the Xnews interface                                                             |      |
|   | Using the Asset Browser in Xnews                                                                   |      |
|   | Opening/hiding the Asset Browser panel                                                             |      |
|   | Refreshing a category                                                                              |      |
|   | Adding a new category                                                                              |      |
|   | Setting access permissions for an asset category                                                   |      |
|   | Asset Gallery, Home Area and Status bar                                                            |      |
|   | Changing the view style (Detail or Proxy)                                                          |      |
|   | Opening a template or page in the Home Area                                                        |      |
|   | Changing the edit and creation settings for shared pages                                           |      |
|   | Zooming in/out of a template or page on the Home Area  Displaying a listing of Work Orders or Jobs |      |
|   | Using the Drag bar to create embedded pages and clips                                              |      |
|   | Searching for assets on the Xmedia Server                                                          | 37   |

|   | Creating and using Work Orders                                                                 | 38 |
|---|------------------------------------------------------------------------------------------------|----|
|   | Creating a new work order and an initial job request                                           | 39 |
|   | Viewing existing work orders and/or jobs                                                       | 4  |
|   | Adding a job to an existing work order                                                         | 4  |
|   | Removing a work order or job from the Xmedia Server                                            |    |
|   | Fulfilling jobs using assets stored on the Xmedia Server                                       |    |
|   | Fulfilling jobs using images from the AP Graphics Bank                                         |    |
|   | r annung jobb abing mages nom ale rar etapines bank mit in in in in in in in in in in in in in |    |
| Л | Dranaving to use Vneus                                                                         | 4- |
| 4 | Preparing to use Xnews                                                                         |    |
|   | Creating templates in Xstudio                                                                  |    |
|   | Choosing between embedded, shared or private pages                                             |    |
|   | Creating a clip template in Xstudio for clip playout                                           |    |
|   | Creating a clip template                                                                       |    |
|   | Specifying the clip template on a device's configuration                                       | 5  |
|   |                                                                                                |    |
| 5 | Embedded Pages: Creating, editing and previewing                                               | 53 |
|   | Creating a new embedded page from a template                                                   | 54 |
|   | Opening an existing embedded page                                                              |    |
|   | Changing a template's editable fields                                                          |    |
|   | Replacing an image, cel animation or a clip on a page                                          |    |
|   | Using the Image Editor to edit a page's image and create a new image asset                     |    |
|   | Zooming in/out and repositioning the image                                                     |    |
|   | Cropping an image                                                                              |    |
|   | Making color adjustments                                                                       |    |
|   | Adjusting the sharpness of an image                                                            |    |
|   | Using the Image Modification buttons to flip an image                                          |    |
|   | Using In Place Image Edit mode to zoom and pan a page's image                                  |    |
|   | Template requirements for using In Place Image Edit mode                                       |    |
|   | Zooming and panning an image using In Place Image Edit mode                                    |    |
|   | Previewing the on-air look of a page locally                                                   |    |
|   | Creating a Remote Preview of a page                                                            |    |
|   | Setting up the Remote Renderer workstation                                                     |    |
|   | Adding a Remote Renderer device to the Device Manager                                          |    |
|   | Rendering an image of a page using Remote Preview                                              |    |
|   | Saving and adding embedded pages to a story                                                    |    |
|   | Saving and adding embedded pages to a story                                                    | 00 |
| 6 | Shared Dagge Creating additing and province                                                    | 60 |
| 6 | Shared Pages: Creating, editing and previewing                                                 |    |
|   | Creating a new shared page from a template                                                     |    |
|   | Opening an existing shared page                                                                |    |
|   | Editing and previewing a shared page                                                           |    |
|   | Saving shared pages to the Xmedia Server                                                       |    |
|   | Adding shared pages to a story                                                                 | 73 |
|   |                                                                                                |    |
| 7 | Acquiring images from the AP Graphics Bank                                                     |    |
|   | Enabling AP Graphics Bank integration on the Xmedia Server                                     | 76 |

|            | Searching the AP Graphics Bank for images                       |        |
|------------|-----------------------------------------------------------------|--------|
|            | Adding AP Graphics Bank preview images to a Page                |        |
|            | Purchasing AP Graphics Bank images                              |        |
| 0          | Clin Access On an in a good a distinguish a Mayle la /Out cat   | i 0.1  |
| 8          | Clip Assets: Opening and editing the Mark In/Out set            |        |
|            | Locating and opening a clip asset using the Xnews Asset Browser |        |
|            | Preview and editing the clip's mark in/out settings             |        |
|            | Overview of the standalone Mark In/Out Editor interface in ENPS |        |
|            | Overview of the embedded Mark In/Out Editor interface in iNEWS  |        |
|            | Setting the Trim In and/or Trim Out points                      |        |
|            | Previewing the clip in the standalone Mark In/Out Editor        | 8/     |
| 9          | Creating and working with stories and rundowns in E             | NPS 89 |
|            | Creating a new rundown in ENPS                                  | 90     |
|            | Creating a new story within a rundown in ENPS                   |        |
|            | Opening a story and adding graphics pages and/or clips in ENPS  |        |
|            | Saving a story to a rundown in ENPS                             | 93     |
| 10         | Creating and working with stories in INEWS                      | 95     |
|            | Adding a new story to a rundown in iNEWS                        |        |
|            | Opening a story and adding a page or clip in iNEWS              |        |
|            | Opening a page or clip that belongs to a story in iNEWS         |        |
| 11         | Playing out rundowns using Xplay                                | 99     |
| •          | Overview of the Xplay interface                                 |        |
|            | Opening a rundown in Xplay                                      |        |
|            | Updating and reloading a rundown in Xplay                       |        |
|            | Configuring Xplay's update and reload settings                  |        |
|            | Manually reloading a rundown in Xplay                           |        |
|            | Verifying device connections in Xplay                           |        |
|            | Playing out a rundown in Xplay                                  |        |
|            | Automatic playout mode                                          | 106    |
|            | Manual playout mode                                             | 107    |
| <b>C</b> - | ontact Us                                                       | 100    |
|            | JIILALL U3                                                      | 109    |

# **Introducing Xnews**

Xnews is a MOS-compliant Newsroom Computer System (NCS) plug-in that provides news producers and journalists with immediate access to images, graphic elements and templates directly from their newsroom desktops. Graphic pages can be created or edited to produce effective lower-thirds, over-the-shoulder graphics images, and full-screen builds with animated highlights. Finished graphic pages can then be quickly dragged and dropped into local news rundowns, which can then be played out using Xplay.

Xnews is available as an ActiveX plug-in or a stand-alone web client. As an ActiveX plug-in software, Xnews integrates fully into any MOS compliant newsroom system, as well as broadcast automation systems like:

#### **Newsroom Computer Systems**

- · Associated Press ENPS
- Avid iNEWS
- Dalet Enterprise Edition
- Octopus NRCS
- VSNnews
- · Annova Systems OpenMedia

#### **Broadcast Automation / Production Control Systems**

- Thomson Grass Valley Ignite
- Ross OverDrive

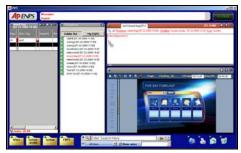

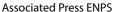

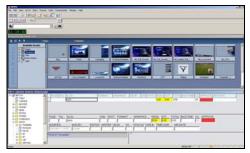

Avid iNEWS

In The newsroom workflow with the Vertigo Suite, on page 3, you will find conceptual information on how Xnews and the Vertigo Suite integrate and operate within typical newsroom environments.

Meanwhile, further chapters in this user manual provide practical information and instructions for installing and integrating Xnews into your Newsroom Computer System, as well as how to use Xnews to create, edit, and playout graphics pages and rundowns.

- Installing and integrating Xnews into your NCS System, on page 5
- Familiarizing yourself with the Xnews Interface, on page 23

- Preparing to use Xnews, on page 47
- Embedded Pages: Creating, editing and previewing, on page 53
- Shared Pages: Creating, editing and previewing, on page 69
- Clip Assets: Opening and editing the Mark In/Out settings, on page 81
- Creating and working with stories and rundowns in ENPS, on page 89
- Creating and working with stories in INEWS, on page 95
- Playing out rundowns using Xplay, on page 99

Note: Since Xnews is a plug-in that integrates into third-party newsroom computer systems, we limit our documentation coverage to topics related to the operation and integration of Xnews. We strongly recommend that you refer to your NCS's user documentation for instructions and information relating to using a newsroom computer system.

# The newsroom workflow with the Vertigo Suite

Integrating the Vertigo Suite into your existing newsroom environment improves the efficiency of your entire newsroom workflow. Graphic artists use Xstudio to create templates for news graphics that are then stored on an Xmedia Server archive. These templates are accessible to all the networked newsroom computer system (NCS) workstations used by graphics artists and journalists.

Since Xnews is integrated into the NCS workstation interface as a plug-in application, journalists can use Xnews to open Vertigo Suite templates and media libraries (i.e. images, clips... etc.) to create the news graphics pages that they need to support a story. Once completed, the journalist can simply drag-and-drop the graphics page into stories and rundowns within the same newsroom system interface.

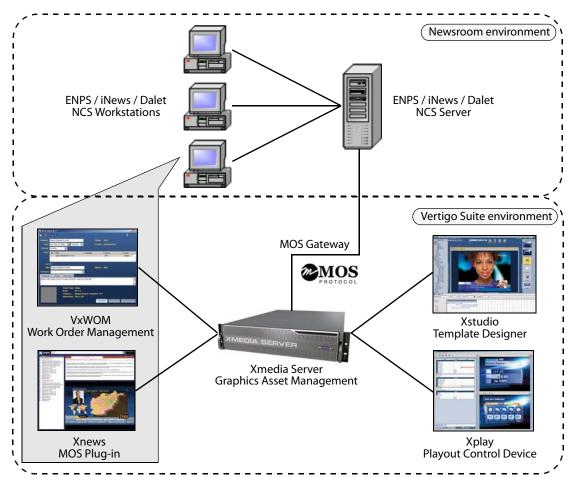

Fig. 1-1: Components of the Vertigo Suite integrate with existing newsroom computer systems

When journalists require a graphic element that does not already exist in the system, they can use the Vertigo Suite's Work Order Management system to create a request from the Art department and insert a placeholder on their page. Once the graphic artist has created the desired graphic element, the journalist can review/approve/reject it, then automatically replace the placeholder on the graphics page with the new graphic element.

Using the MOS protocol, the newsroom computer system and the Vertigo Suite (i.e. Xmedia Server and Xnews) are able to communicate the status of the graphics pages in the rundowns, report errors, and recall the pages and their graphic elements. For news Directors, the seamless integration of the Vertigo Suite with existing newsroom systems facilitates the timing and organization of stories within the rundown, especially last minute changes to the rundown. This template-based approach also means that graphics can be created at high speed for breaking news.

With the Vertigo Suite integrated into an existing newsroom system, Xplay can be used to control the playout of rundowns to output devices. Rundowns are stored on the Xmedia Server and are easily loaded into Xplay as playlists. The most common way to control a playlist is to advance through the items in order. Last minute changes to graphics can be made on the fly, and even if the playlist has been changed by another user on a different workstation, the latest version can still be quickly and easily accessed at any time.

# Installing and integrating Xnews into your NCS System

Xnews integrates into your newsroom computer system as an ActiveX plug-in application. As such, proper installation and configuration is essential to ensure proper functionality.

The integration of Xnews should only be performed by a qualified network or newsroom system administrator. However, journalists may be required to install Xnews on their NCS workstation and configure the Xnews settings upon the first start-up.

The following topics are covered in this chapter:

- Integrating Xnews into your newsroom computer system (iNEWS or ENPS), on page 6
- Installing Xnews on a NCS workstation, on page 7
- · Configuring the xnews.ini file, on page 9
- Starting Xnews for the first time, on page 13
- Xnews licensing, on page 14
- Configuring the Xnews settings, on page 15

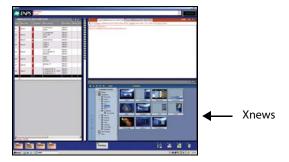

Fig. 2-1: Xnews is a plug-in application that integrates easily into the ENPS client workstation

# Integrating Xnews into your newsroom computer system (iNEWS or ENPS)

Xnews integrates into your newsroom computer system (NCS) client workstation as an ActiveX plug-in. This allows journalists to easily create graphics pages from templates and quickly add them to the stories and rundowns without having to switch between two applications.

Proper installation and configuration is essential to ensure proper functionality. Therefore, we strongly recommend that the integration of Xnews into your newsroom computer system be performed by a qualified network or newsroom system administrator.

Installation and configuration instructions for integrating Xnews into the Associated Press' ENPS and Avid's iNEWS newsroom computer systems are available to system administrators in the Xmedia Server Configuration Guide.

#### **NCS** user documentation

If as a journalist or system administrator, you require information regarding your newsroom that extends beyond the Xnews and Xmedia Server documentation, we suggest that you consult the following user documentation resources:

#### Associated Press' ENPS user documentation

Please consult the Associated Press' user documentation for precise and detailed information and instructions for setting up and using the ENPS newsroom computer system.

- With ENPS open, clicking the F1 key brings up ENPS online help.
- ENPS Basic User's Guide by Associated Press Broadcast Technology

#### Avid's iNEWS documentation user documentation

Please consult Avid's iNEWS user documentation for precise and detailed information and instructions for setting up and using the iNEWS newsroom computer system.

# **Installing Xnews on a NCS workstation**

Xnews is an ActiveX plug-in that is installed on a NCS client workstation. To ensure the proper functioning of the Xnews software, the client workstation must conform to the following hardware and software requirements:

#### Recommended platform:

- Intel® Core™ i3, i5 or i7 series or Xeon 1.8 GHz or faster
- 4 GB RAM
- 40 GB free hard drive space
- 100/1000 NIC
- 256 MB Nvidia/ATI video card
- Windows XP professional SP3 or Windows 7
- · Microsoft Internet Explorer 7.0 or later

#### **Before installing Xnews**

- 1 Ensure that the Xmedia Server is installed and configured (if unsure, consult your network administrator).
  - The Xmedia Server runs the Vertigo Suite of products. It determines the directory paths for the templates and pages. It also coordinates the licenses for the system, controls the locations to which users working with the client components can publish image files, and establishes a connection with the Media Object Server.
- 2 Ensure with your network administrator that sufficient Xnews licenses are available. This should have been done when setting up the Xmedia Server. If not, your network administrator must obtain the Machine ID of the Xmedia Server. Then contact Technical Support (<a href="mailto:support@grassvalley.com">support@grassvalley.com</a>) to verify your licensing purchase agreement.
- 3 Find out the **IP address** and **port number** of the computer on which the **Xmedia Server** is installed (you will need this information when you first launch Xnews after installation).

Note: The server's **IP address** and **port number** are displayed in the status bar of the Xmedia Server program.Note:

#### To install Xnews:

- 1 Log on with administrator privileges (consult your network administrator for details).
- 2 Insert the Vertigo Suite CD-ROM and then in Windows Explorer browse to the CD drive.
- 3 Run setup. exe. The End User Licence Agreement window is displayed.
- 4 Read the agreement. If you choose to accept it, click I Agree to begin installation.

  The Vertigo Suite window is displayed, warning that all open applications should be closed before proceeding.
- 5 If all applications are closed, click **Continue**, otherwise click **Exit Setup** to quit the installation process.
  - If you clicked **Continue**, another **Vertigo Suite** window is displayed, giving you the opportunity to select where you would like the program to be installed on your system.
- 6 To accept the proposed default location, click **Continue**.

If you would like a location other than the proposed default, click **Change Directory** and make a new selection. Once you've finished, click **Continue**.

The **Setup Options** window is displayed.

- 7 Under Components to Install, select the Xnews check box, then click Continue.
- 8 Click **Finish** to start the installation process, or click **Exit Setup** to quit. If a warning message appears stating that a file being copied is not newer than the current one, click **Yes** to keep the existing file.
- 9 You will be prompted once installation has completed successfully. Click **OK** to complete the procedure.

You may log off as administrator if desired, although it is not necessary in order to run the program.

# Configuring the xnews.ini file

Most of the Xnews settings are configured using the **Settings** window. However, there are four very important scenarios in which you must configure settings in the xnews.ini file.

The following topics introduce to you the scenarios that require you to edit the xnews.ini file:

- Enabling the Playout Preview setting, on page 9
- Enabling Embedded Pages or Shared Pages mode, on page 10
- Enabling Privates Pages mode, on page 11
- Editing the MOS version for iNEWS, on page 12

# **Enabling the Playout Preview setting**

While editing or creating of a page, Xnews allows you to preview the on-air playout appearance and behavior of the page on a designated device (eg. Software CG).

For the preview page functionality to be used, you must enable the **Playout** settings in the Xnews .ini file and the device must be exclusively available for Xnews connectivity.

Once these conditions are met, each time a page or template is opened in the Xnews Home Area, the **Preview page** button appears in the toolbar allowing you to preview the page on the device.

The following procedure provides instructions for enabling the Playout Preview mode in the xnews.ini file, while Previewing the on-air look of a page locally, on page 65 provides you with information for how to use the Preview Page feature.

#### To enable the Xnews Preview Page feature:

- 1 Ensure that Xnews is closed on the NCS workstation.
- 2 Verify that a playout device is properly configured in the Vertigo Suite's Device Manager/Configuration (i.e. Xplorer, Xstudio, Xbuilder, or Xplay).
- 3 Set the Playout settings in the Xnews.ini file.
  - a Open the Xnews.ini file by navigating to and opening the xnews.ini file: C:\ProgramData\VertigoXmedia\Settings\xnews.ini
  - b Type the device's name after the PreviewDeviceName= setting.
  - c Edit the EnablePreview= setting from False to True.
  - d Save the edits by selecting the **File>Save** menu command.
  - e Close the xnews . ini file.

# **Enabling Embedded Pages or Shared Pages mode**

By default, Xnews is configured to run in **Embedded Pages mode**, which only allows you to create embedded pages. This configuration is preferred in most cases since pages are usually created for a specific story or rundown and then they are no longer needed. If your intention is to create embedded pages, then you do not have to edit the <code>EnableEmbeddedPages setting in the xnews.ini file.</code>

Note: The Enable Private Pages setting in the xnews.ini file supersedes the Enable Embedded Pages setting. As such, to create embedded pages you must ensure that the Enable Private Pages setting is either not present in the xnews.ini file, or that EnablePrivatePages=false.

If however, you want to save and re-use the same page(s) in several rundowns, then you must configure Xnews for **Shared Pages mode**. In Shared Pages mode, pages are created and then saved on the Xmedia Server as a **Page** asset. This type of page is often referred to as a shared page because it can be used by multiple stories and/or rundowns.

The following procedures describes how to configure Xnews to run in shared page mode, as well as how to revert Xnews back to Embedded Pages mode.

#### To configure Xnews to run in Shared Page mode:

- 1 Ensure that Xnews is closed on the NCS workstation.
- 2 Open the Xnews.ini file by navigating to the following folder and opening the xnews.ini file:
  - C:\ProgramData\VertigoXmedia\Settings
- 3 In the [Preferences] section, set EnableEmbeddedPages= to False.
  - This setting allows you to save the page as a shared page (an asset) on the Xmedia Server.
- 4 Set the [Quiet Mode] parameter:
  - If you want to specify a name and category for the page, set the UseQuietMode2= to False. This allows the Save Page window to appear when you attempt to save the page.

Or,

- If you want the shared page's name and category assignment to be identical in the Pages category to how it was in the Templates root category, set the UseQuietMode2= to True.
- 5 Save and close the xnews . in i file.

#### To revert Xnews back to embedded mode:

- 1 Ensure that Xnews is closed on the NCS workstation.
- 2 Open the Xnews.ini file by navigating to the following folder and opening the xnews.ini file:
  - C:\Documents and Settings\All Users\Application
    Data\VertigoXmedia\Settings
- 3 In the [Preferences] section, set EnableEmbeddedPages = to True.
  This setting allows you to save the page as a embedded page in a story.

- 4 In the [Quiet Mode] section, set the UseQuietMode2= to True. This setting ensures that the embedded page's name is automatically assigned when it is inserted into a story.
- 5 Save and close the xnews.ini file.

## **Enabling Privates Pages mode**

To create Private pages in Xnews, you must first enable the Private Pages setting in the xnews.ini file. You must also set the Expiry settings for Private Pages in the MOS options on the Xmedia Server Properties window.

Once these settings are properly set, dragging a template and inserting it into a story in Xnews will create a private page.

#### To configure Private pages in the xnews.ini file:

- 1 Ensure that Xnews is closed on the NCS workstation.
- 2 Open the Xnews.ini file by navigating to the following folder and opening the xnews.ini file:

```
C:\Documents and Settings\All Users\Application
Data\VertigoXmedia\Settings
```

- 3 In the [Preferences] section, set EnablePrivatePages= to True
- 4 Save and close the xnews.ini file.

#### To set the Private Page Expiry settings:

- 1 Open the Xmedia Server Properties window (XMS Panel).
- 2 Select the MOS tab.
- 3 In the MOS Options, drop-down list, select Private Pages.
- 4 In the **Unreferenced Private Page Expiry** setting, enter a value to represent the number of days after which an unused private page is to be removed from the Xmedia Server. The default value is 30 days.

A private page is considered to be no longer in use if it is not referenced by any rundown in the Xmedia Server. This can occur when a page is deleted from a rundown, floated or its rundown is made MOS Control Inactive. If the Private page is restored before the expiry deadline, then it will not be removed from the Xmedia Server.

- Each time a private page is edited in Xnews, a new private page is created. If the old private page is not bound to any other segments when the story is saved to the Xmedia Server, then the old private page will have its expiry date set to the current time plus the value of **Unreferenced Private Page Expiry**.
- 5 In the **Temporary Private Page Expiry** setting, enter a value to represent the number of days after which an unsaved Private page is to be removed from the Xmedia Server. The default value is 1 day.
  - Temporary Private pages refer to Private pages that were created in Xnews, but never saved to a rundown on the Xmedia Server. For example, if a page is added to a story, but the story is never added to a rundown, then the contained page is considered temporary and it will be removed as specified by this setting.
- 6 Click OK.

# **Editing the MOS version for iNEWS**

If you are using Xnews within a iNEWS system, you must apply the following edits to the Xnews.ini file's settings.

```
[Preferences]
    DisableSaveAndClose=True
    HideSaveAndInsert=True
[MOS]
    MOS_Version=2.6
```

These changes are necessary since iNEWS uses MOS version 2.6, rather than version 2.8 (default). As a consequence, both the **Save and Insert Page** button and the **Save** button are disabled since they send MOS 2.8 commands.

With these buttons disabled, you can still save a new page by dragging it into the rundown. Or, use the **Apply** button that appears in iNEWS itself, just below the Xnews window, which will insert the page (MOS item) back into the story after having edited it.

# Starting Xnews for the first time

When you initially launch Xnews, a red bar will display to indicate that you are not connected to an Xmedia Server. As a client application, Xnews must be connected to the Xmedia Server. Since you have only just installed Xnews, you have not yet had the opportunity to connect it to the server.

#### When the message displays:

- 1 In Xnews, right-click on the Drag bar and select the **Change Settings** command. The **Settings** window appears.
- 2 In the Xmedia Server **Hostname/IP Address** field, enter the IP address of the machine hosting the Xmedia Server.
- 3 Unless the port number was changed when the Xmedia Server was installed, the default in the Xmedia Server **Port** field will be correct (14050). If it was changed, enter the new number.
- 4 Click **OK**. For changes to take effect, close Xnews and then re-launch. If the connection to the Xmedia Server is not established, consult your system administrator. The problem could be due to one of the following:
  - The IP address or port was entered incorrectly.
  - The machine hosting the Xmedia Server is down.
  - The Xmedia Server is not running on the host machine.
  - The machine is not connected to the network.

# **Xnews licensing**

As a licensed software application, Xnews checks the Xmedia Server upon startup for a valid Xnews license. If a license has been installed and is available, Xnews opens normally and is ready for use. However, if a license has not been installed or there are none currently available, Xnews displays an error message.

As the license error message states, it might just be a case that your system has limited number of floating licenses and that none are currently available. In such a case, you must wait until one becomes available before you will be able to use Xnews.

If however you suspect that the Xnews license was not installed on the Xmedia Server, or if you suspect that something is wrong with the license (i.e. expired); we encourage you to contact your network or newsroom system administrator. The administrator will be able to open the Vertigo Suite License Manager to add or verify the Xnews license (see "Xmedia Server Configuration Guide" for more information).

# **Configuring the Xnews settings**

Xnews settings are accessed by right-clicking in the Drag bar (1) or the Status bar (2) and selecting the **Change Settings** command.

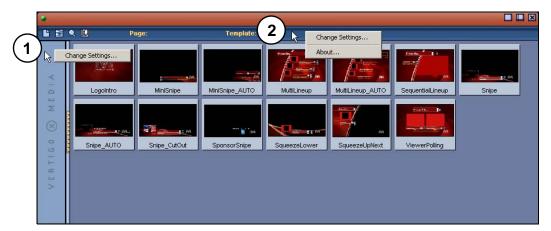

Fig. 2-2: There are two ways to access the Change Settings command

The **Change Settings** command opens the **Settings** window. Selecting a setting category from the list in the left-hand portion of the Settings window displays the settings for the category.

The following sections provide detailed information about each of the Xnews settings:

- Servers settings, on page 16
- Backup Server settings, on page 16
- Preferences settings, on page 17
- Defaults settings, on page 19
- MOS settings, on page 20
- Spell Check settings, on page 21

## **Servers settings**

As a client application, Xnews must be connected to the Xmedia Server in order to be able to access templates and pages stored on the network. It must also be connected to the Data Server in order to access the data specified by the templates. The information entered in the Server settings tells Xnews which machines hosts the servers.

When Xnews is initially launched the Server tab is the first one displayed. Xnews cannot run until key information is provided here.

The following settings must be specified on the Server settings tab:

#### **XmediaServer**

- Hostname / IP The hostname or IP address of the machine hosting the Xmedia Server.
- Port The port number on which the connection to the Xmedia Server is established. Normally the XMS port value is **14050**.

#### **Data Server**

- Hostname / IP The hostname or IP address of the machine hosting the Data Server.
- Port The port number on which the connection to the Data Server is established. Normally the DataServer port value is **14060**.

# **Backup Server settings**

By specifying the Backup Server settings, Xnews is able to seemlessly connect to the secondary server's XMS service and Data Server in the event that the primary Xmedia Server unexpectedly goes down.

The following settings must be specified on the Backup Server settings tab:

#### **Backup XmediaServer**

- Hostname / IP Address Specifies the backup server's IP address used in case of failure of the primary Xmedia Server.
- Port Specifies the backup server's port used in case of failure of the primary Xmedia Server.

#### **Backup DataServer**

- Backup Data Server Hostname / IP Address Specifies the backup data server's IP address used in case of failure of the primary data server.
- Backup Data Server Port Specifies the backup data server's port used in case of failure of the primary data server.

# **Preferences settings**

The **Preferences** page contains settings that allow you to determine some of the behavior and appearance defaults for the Asset Gallery, Asset Browser, and Work Order Management system in Xnews.

- User interface options
- Automatic behavior options
- Work Order Options

#### **User interface options**

 Startup view - This setting allows you to specify the default view for the Xnews Asset Gallery. When Proxy View is selected, the contents of the Pages and Templates root categories are displayed in the Asset Gallery as thumbnail images. When Detail View is selected, the contents of the Pages and Templates root categories are displayed in the Asset Gallery as a list of the assets' basic properties. See Changing the view style (Detail or Proxy), on page 32 for more information.

#### **Automatic behavior options**

- Allow Creation of Server Pages This setting is a mechanism for granting or restricting permission for users to create and save new shared pages to the Xmedia Server. See Allow Creation of Server Pages, on page 34 for more information.
- Allow Edit of Server Pages This setting is a mechanism for granting or restricting permission for users to edit shared pages that are stored on the Xmedia Server.
- Hide the Asset Browser on open When this setting is enabled, the Asset Browser will collapse (hide) when a page or template is opened. See Opening/hiding the Asset Browser panel, on page 28 for instructions on how to reopen the Asset Browser once it is hidden. When this setting is disabled, the Asset Browser remains open when a page or template is opened in the Home Area.
- Preserve Edits on New Page Creates a new page based on a page that was just edited
  and inserted into a story. Its functionality only applies to new pages created using the
  following methods:
  - holding down SHIFT and dragging the page into a story

or,

holding down SHIFT and clicking the SAVE-AND-INSERT button.

Enabling the **PRESERVE EDITS ON NEW PAGE** setting and using one of the Shift sequences (listed above), creates a new page that is identical to the page just dragged out, including all edits that were made to the previous page. The practical use of this feature is that the new page remains open in Xnews' Home Area and is available for editing starting from the previous page rather than the template.

Disabling the **PRESERVE EDITS ON NEW PAGE** setting and using one of the Shift sequences (listed above), creates a new page that is identical to the template on which it is based, discarding all edits that were made in the previous page.

#### **Work Order Options**

• Must have one job - When this setting is enabled, the first job is automatically created when the new work order is requested. Enable this setting, as well as the Close on save new work order setting (see below), when you want to be able to quickly create work orders containing only one job.

Disable this setting, as well as the **Close on save new work order setting**, if you want to use automatic job creation through auto-create-job assets, and create work orders with multiple jobs.

Note that for changes to this setting to take effect, Xnews must be restarted.

- Close on save new work order When this setting is enabled, the Work Order window closes when the work order is saved. When this setting is disabled the Work Order Window remains open after the work order has been saved.
- Printer This setting allows you to specify a default printer to which work orders will be printed when the Print Work Order button is selected from the Work Order window.
- Number of rows in job list This setting determines the number of rows that are always visible in the job list portion of the Work Order window. Since most work orders contain a small number of jobs, the default value of 3 is reasonable. If there are more than three jobs in the work order, you can always scroll down through the list to view the additional jobs. If you routinely add numerous jobs to a work order, this setting can be set to a larger number so that you can see all the jobs without having to scroll. Note that the minimum permitted value is 3 and the maximum permitted value is 10.

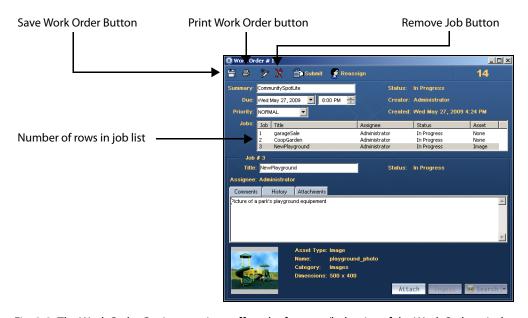

Fig. 2-3: The Work Order Options settings affect the features/behavior of the Work Order window

# **Defaults settings**

The **Defaults** page contains settings that allow you to specify some of the properties and storage locations that will be used as the defaults for the Rundowns, Pages, and Place Holder created or saved in Xnews.

- Rundown default settings
- Pages default settings
- Placeholder categories default settings

#### Rundown default settings

- Category Enter the name of the category into which all rundowns will be stored by default on the Xmedia Server. Note that the MOS Control Active setting must be enabled when the rundown is created.
- Offset Enter the default amount of time delay (in seconds) between the playout of two consecutive story elements in the rundown.

#### Pages default settings

- Author Name Enter the name that will appear by default as the creator of all new pages.
- Category Enter the name of the category into which all shared pages will be stored by default on the Xmedia Server.
- Life Span All pages have an expiry date. Once reached, expired pages are deleted from the system in order to keep the server from becoming clogged with pages that are no longer relevant. Use this field to enter the number of days before a page expires. If left at 0, the page never expires. If an existing page is edited, its expiry date is reset to the number of days specified in this field.

#### Placeholder categories default settings

- Images Specifies the category in which new image place holders are saved. If unspecified, image place holders are saved to in the same category as the image from which the place holder is created. Click the browse button \_\_\_\_ to open the Select Category window, which allows you to navigate to the desired category location. Then click OK to automatically set the selected category as the default.
- Clips Specifies the category in which new clip place holders are saved. If unspecified, clip place holders are saved to the same category as the clip from which the place holder is created. Click the browse button \_\_\_\_ to open the Select Category window, which allows you to navigate to the desired category location. Then click OK to automatically set the selected category as the default.

#### **MOS settings**

To integrate the Xmedia Server (XMS) into a newsroom environment, the Xmedia Server must be configured as a MOS Server and then associated with a Newsroom Computer System, like ENPS or iNews.

The following MOS settings are used for setting up the connection between Xnews and the Media Object Server. Contact your system administrator for the NCS and MOS IDs.

- Newsroom Computer System ID Enter the name of the server hosting your newsroom computer system. This value must be type in all uppercase characters. Not supplying a Newsroom Computer System ID will remove the ncsID tag altogether.
  - For ENPS, the name of the ENPS Server, which can be found at ENPS>System Maintenance>Servers.
  - For iNEWS, the name of the iNEWS Server.
- Media Object Server ID All MOS messages to and from the Xmedia Server will be identified by the MOS ID assigned by your system administrator (e.g. VERTIGO). This value must be type in all uppercase characters. Not supplying a MOS ID will result in the Xmedia Server hostname being used as the Media Object Server ID.
  - In ENPS, see ENPS>System Maintenance>MOS Configuration in the ID column.
  - In iNEWS, this value matches the <mos> value within the configuration file on the iNEWS MOS Gateway at C:/Program Files/Avid/MOS Gateway/mosconfig.xml. See your iNEWS administrator for assistance.
- TV Format The video format that is being used by the Xmedia Server. Valid values are:

NTSC
 HDTV\_1080\_30M

PAL
 HDTV 1080 25

HDTV\_720\_60
 ITV

HDTV\_720\_60M
 NTSC\_16\_9

HDTV\_720\_50
 PAL\_16\_9

HDTV\_1080\_30

Write item comment - When enabled and a page is saved, the <itemComment> MOS
tag is written to the MOS XML. The <itemComment> contains the name of the page
and some MOS clients (i.e. iNEWS) display this information in the rundown.

If the setting is disabled (default), the <itemComment> MOS tag is not written to the MOS XML when a page is saved.

# **Spell Check settings**

Xnews offers an optional spell check utility, which helps you to avoid any typing error or spelling mistakes by underlining any potentially misspelled words that you have entered into text boxes on a page.

- Use spellchecker When selected, the application helps you to avoid any typing errors
  or spelling mistakes by underlining any potentially misspelled words that you have
  entered.
- **Highlight color** Specifies the RGB color that the **spell check on** setting uses for the line color to identify potentially misspelled words.

# **Logging settings**

Xnews' Logging settings allow you to specify the categories of events that you want to be recorded in the Xnews log files, as well as the maximum number and size of Xnews log files that will be archived.

As Xnews operates, events are recorded to a log text file, which is stored under the Windows system directory for application specific data.

Since the log files thoroughly track and record Xnews' events during operation, they are a great tool to use for diagnosing error conditions or unexpected behaviors. In fact, our Technical Support team will often ask its customers to send them the Xnews log file to help them troubleshoot any unexpected behavior that you may be experiencing.

- Log Level This sets the default log level used by all logging categories except those that have been checked in the Debug Categories list. The choices are:
  - Error Only log errors and essential operations.
  - Warn Log unsuccessful operations that may indicate a problem (in addition to all messages logged at the Error level).
  - Info (Default) Log important events that occur during normal conditions (in addition to all messages logged at the Warn level).

It is recommended to set the Log Level to Info in order to provide enough information in the logs to diagnose common problems without affecting performance.

- Max File Size Sets the maximum memory size for each log file created per run. The
  default value is 6 MB.
- Max File Count Specifies the maximum number of Xnews\*.log files that will be stored. A large enough number should be chosen to store over a day's worth of logs. This way if a problem happens the relevant log files will be available. Once the maximum number of files is reached, the oldest log file will be replaced by a new one. The default value is 5.
- **Debug Categories** Select the types of debug logging (categories) that you would like to record in the Xnews log file:
  - General General logging that does not fit under any other category.
  - Actions Logs the execution of actions in a panel, template or page.
  - Spellcheck Logs activity in the spell checker.

- **DeviceComm** Logs socket communication between the client application and the CG as well as server-side socket communications in device drivers. Formerly controlled via the VXLOG\_DEVICE environment variable set to '1'.
- DeviceComm Verbose Logs socket communication between the client application and the CG as well as server-side socket communications in device drivers. Logging with this category is very verbose, since it includes the actual bytes that are transmitted. Formerly controlled via the VXLOG\_DEVICE environment variable set to '2'.
- DSClient Logs client-side socket communication with the Data Server.
- VxmsApi Logs client-side calls to the Xmedia Server.
- VxmsTcp Logs client-side socket communication with the Xmedia Server using the principal Xmedia Server connection.
- VxmsCache Logs client-side activity in the Xmedia Server cache.
- VxmsTcpLayer Logs client-side socket communication with the Xmedia Server used by the cache and publishing.

# Familiarizing yourself with the Xnews Interface

The Xnews user interface opens as a panel/workspace in your newsroom computer system's (NCS) client workstation interface. The Xnews user interface contains its own components and features that you will use in the creation and insertion of pages into news rundown.

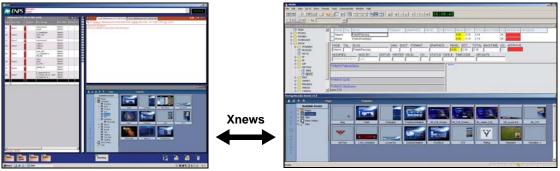

Fig. 3-1: Xnews integrates into your NCS client's workspace (i.e. ENPS or iNEWS)

The following sections provide functional descriptions of the Xnews interface and all of its components:

- Opening Xnews in ENPS, on page 24
- · Opening Xnews in iNEWS, on page 24
- Overview of the Xnews interface, on page 25
- Toolbar buttons on the Xnews interface, on page 26
- Using the Asset Browser in Xnews, on page 28
- · Asset Gallery, Home Area and Status bar, on page 32
- Using the Drag bar to create embedded pages and clips, on page 36
- Searching for assets on the Xmedia Server, on page 37
- · Creating and using Work Orders, on page 38

# **Opening Xnews in ENPS**

#### To launch Xnews within the ENPS workspace:

- 1 Launch ENPS using the ENPS workstation's **Start** menu or desktop shortcut.
- 2 Click the **Media Control rover** and select your MOS ID description name from the list.

Note:The MOS ID description name was specified when the ENPS MOS configuration settings were specified. You can verify the MOS ID description name by selecting the ENPS folder rover > System Maintenance > MOS Configuration. The correct Description name is specified for the IP address of the ENPS workstation.

3 Xnews immediately starts loading into one of the Editing Windows on the ENPS interface.

Note: If it is the first time that Xnews is opened since it was installed, a red bar will display to indicate that you are not connected to an Xmedia Server. See Starting Xnews for the first time, on page 13 for instructions on how to set the server connection settings.

# **Opening Xnews in iNEWS**

#### To launch Xnews within the iNEWS workspace:

- 1 Launch iNEWS using the iNEWS workstation's Start menu or desktop shortcut.
  The iNEWS Server Connection window appears.
- 2 Log into the iNEWS workstation.
- 3 Close the **iNEWS Messages of the Day** window. The iNews workstation window appears.
- 4 Launch Xnews by selecting **Tools>Plugins>VertigoXmedia Xnews** from the iNEWS menu bar.

Xnews opens in one of the iNEWS workspace's panels.

# Overview of the Xnews interface

If you are launching Xnews from your newsroom computer system for the first time, you must configure the server settings before you can access the Xnews interface.

Once you launch Xnews, the Xnews interface appears in a section of your NCS interface.

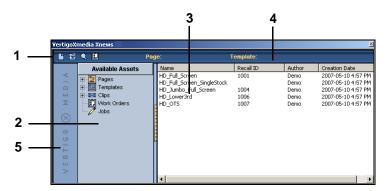

Fig. 3-2: Xnews interface with the Asset Browser and Asset Gallery open

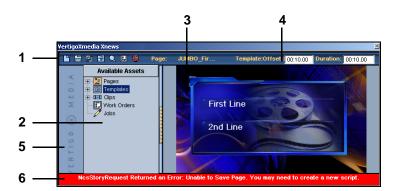

Fig. 3-3: Xnews interface with the a page open in the Home Area

- 1 **Toolbar**: Contains buttons for creating a new page, saving, and switching between **Detail** and **Proxy** view in the Asset Gallery. When a template or page is open in the Home Area, three additional buttons appear in the toolbar allowing you to save the asset and preview the page. See Toolbar buttons on the Xnews interface, on page 26 for a functional description of each button in the toolbar.
- 2 Asset Browser: Provides a tree view of the Xmedia Server root categories that contain the templates, pages and clips, Work Orders and Jobs. When you click on a folder in the Asset Browser, its contents are displayed in the Asset Gallery on the right. You can display or hide the Asset Browser by clicking the orange gripper bar. See Using the Asset Browser in Xnews, on page 28 for more detailed instructions for using the Asset Browser.
- 3 Asset Gallery / Home Area: When you click a folder in the Asset Browser, its contents are displayed in the Asset Gallery in either **Detail** or **Proxy** view (to toggle between views, click in the toolbar). Double-clicking a template or page in the Asset Gallery opens the template/page in what now becomes the Home Area. You can modify the template/page's editable components in the Home Area and then save the page. If

- Xnews experienced an error when loading the template or page, a message will appear in a banner along the bottom of the Home Area. See Asset Gallery, Home Area and Status bar, on page 32 for instructions on how to use the Asset Gallery and Home Area.
- 4 **Status bar**: Located next to the toolbar, the Status bar provides the name, source, offset, and duration values for the template or page that is currently open in the Home Area. Right-clicking the Status bar also provides access to the **Change Settings** and **About** commands. See Asset Gallery, Home Area and Status bar, on page 32 for instructions on how to use the Status bar features.
- 5 **Drag bar**: The Drag bar, identified by the Vertigo Xmedia logo, allows you to drag and drop the currently open page into the host news system. Right-clicking the Drag bar also provides access to the **Change Settings** command. See Using the Drag bar to create embedded pages and clips, on page 36 for instructions on how to use the Drag bar.
- 6 **Error Message**: Whenever Xnews encounters an error, a red bar appears in the lower portion of the Xnews interface that displays an error message describing the source and/or consequence of the error. Simply click the error message bar to hide it.

#### **Toolbar buttons on the Xnews interface**

The Xnews toolbar contains iconic buttons that execute various Xnews functions. The following table provides a brief functional descriptions of each button in the toolbar.

| Create new           | If a page is already open in the Home Area, clicking this button closes the page. The Home Area is replaced with the Asset Gallery, which displays the contents of the category that was last selected.                                                                                                    |
|----------------------|----------------------------------------------------------------------------------------------------|
| or Save page         | These buttons only appear in the toolbar when a page/template is open in the Home Area.  When an unsaved page is open in the Home Area, clicking the Save Page button allows you to save the page as a shared page by specifying the page details (i.e. name) and the category location(s).  When a page is open in the Home Area, the Save Page button appears in the toolbar. Clicking this button saves any edits that were made to the page. |
| Save and insert page | This button only appears in the toolbar when a page/template is open in the Home Area.  Allows you to save the open page by adding it to the open story/rundown.                                                                                                    |
| Change the view      | Pressing this button toggles the Asset Gallery's display format between <b>Detail</b> and <b>Proxy</b> views. As described on page 32, Detail view displays category contents in a list format, which provides more detail about the page. While Proxy view displays the pages and templates as thumbnail images for quick and easy recognition.                                                                                                 |
| Search               | Pressing the <b>Search</b> button opens the <b>Search XMS</b> window, which allows you to create and execute a search for assets on the Xmedia Server. From the search results, you can replace an existing image, cel animation or clip asset on a page in Xnews; or open a specific Page, Template, Work Order or Job. See Searching for assets on the Xmedia Server, on page 37.                                                              |

| New Work Order                   | Pressing this button opens the <b>Work Order</b> window, which allows you to create a work order request for the creation or addition of an asset (i.e. image) that is needed for a page. Once a work order is created, a placeholder is placed on the page. See Creating and using Work Orders, on page 38 for more information.                                                                                                    |
|----------------------------------|----------------------------------------------------------------------------------------------------|
| or Preview page                  | These buttons only appear in the toolbar when a page/template is open in the Home Area and the Playout settings are enabled in the xnews.ini file. Pressing this button publishes the open page to a designated device, which allows the page's on-air likeness to be previewed on the playout device. See Previewing the on-air look of a page locally, on page 65 for more information.  If the <b>Preview Page</b> button has an <b>X</b> on it, this indicates that Xnews was unable to connect to the device.                                                                                                    |
| Remote Preview                   | This buttons only appears in the toolbar when a page/template is open in the Home Area, a Remote Renderer device is defined in the system's Device Manager and Xnews is able to connect to the device.  Pressing this button publishes the open page to the Remote Renderer device, which allows the page's on-air likeness to be rendered and previewed as an image on that device. See Creating a Remote Preview of a page, on page 66 for more information                                                                                                    |
| Search AP Graphics<br>Bank       | This button only appears in the toolbar when the <b>Graphics Bank enabled</b> setting is selected on the Xmedia Server Control Panel's <b>Graphics Bank</b> page.  Opens the <b>AP Graphics Bank Search</b> window, which allows you to search and preview images from the AP Graphics Bank. See for more information.                                                                                                    |
| Purchase Graphics<br>Bank Images | This button only appears in the toolbar when the <b>Graphics Bank enabled</b> setting is selected on the Xmedia Server Control Panel's <b>Graphics Bank</b> page.  Clicking this button while a page is open that contains a preview image from the AP Graphics Bank (it has not yet been purchased), opens the <b>AP Graphics Bank: Purchase Images</b> window. This window lists the images on the page that have yet to be purchased and provides the ability to purchase them. See for more information.  Clicking this button while a page is not open or if the page does not contain unpurchased images results in an error message. |
| In Place Pan/Zoom                | This button only appears in the toolbar when the page's Template contains more than one Texture object (image object) and the objects' <b>Allow In Place Pan/Zoom</b> property was set to True in Xstudio. See Using In Place Image Edit mode to zoom and pan a page's image, on page 63 for related information.                                                                                                    |

# **Using the Asset Browser in Xnews**

The Asset Browser is a collapsible panel on the left-side of the Xnews interface that allows you to view and access the pages, templates, and clips that are stored on the Xmedia Server. As well, the Asset Browser allows you to access the Work Orders and Jobs that are also stored on the Xmedia Server.

The Asset Browser organizes pages, templates, and clips in a tree structure of root categories and subcategories, which can be navigated by expanding or collapsing the category. Note that you can create new subcategories, but the root categories are permanent and subcategories cannot be deleted in Xnews. When a category is selected, the pages, templates, or clips of the category are listed/previewed in the Asset Gallery (to the right of the Asset Browser).

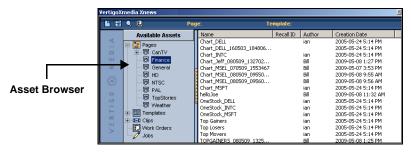

Fig. 3-4: The Asset Browser in Xnews

In addition to accessing the contents of the Xmedia Server, the Asset Gallery has a context menu that features a series of commands that are used to perform various tasks using the selected asset category.

The following sections provide instructions for using the Asset Browser in Xnews to manage and organize the pages and templates stored on the Xmedia Server:

- Opening/hiding the Asset Browser panel, on page 28
- Refreshing a category, on page 29
- · Adding a new category, on page 29
- Setting access permissions for an asset category, on page 30

Note: Unlike the Asset Browsers in other Vertigo Suite applications, the Asset Browser in Xnews only contains five (5) root categories: Pages, Templates, Clips, Work Orders, and Jobs.

# **Opening/hiding the Asset Browser panel**

The Asset Browser is a collapsible browser that is located and anchored to the left side of the Xnews interface. By collapsible, we mean that you open and hide the browser's display by clicking the gripper bar on the left-hand side of the screen (Figure 3-5).

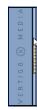

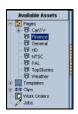

Click to open the Asset Browser

Click to hide the Asset Browser

Fig. 3-5: Click the gripper bar to open or hide the Asset Browser

Another way to reopen the Asset Browser when a page or template is open in the Xnews Home Area is to click the **Create new** button in the Xnews toolbar. The page/template immediately closes in the Home Area and the Asset Browser and Asset Gallery return to their previous state.

Note: If the **Hide the Asset Browser** on open setting is enabled on the Preferences page in the Xnews settings, the Asset Browser will automatically collapse when a page or template is opened in the Home Area.

## Refreshing a category

The benefit of having the Xmedia Server centrally archive all of the assets (i.e. pages, templates, images...etc.) is that anybody on the network can ingest, create, or access these assets at anytime. Since the contents of the Xmedia Server may be changing during your Xnews session (as others add, edit, or remove assets), the Xmedia Server automatically refreshes the Asset Browser every time a change is saved to an asset or asset category.

This ensures that the Xnews Asset Browser always contains the latest versions of the assets stored on the Xmedia Server.

Although it isn't necessary, you can refresh the Asset Browser by right-clicking on a category in the Asset Browser and selecting the **Refresh** command. The Asset Browser immediately reloads the category with the Xmedia Server content.

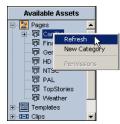

Fig. 3-6: The Refresh command reloads the category with the most recent content from the XMS

# Adding a new category

The Asset Browser's Pages, Templates, and Clips root categories are pre-set within the system and cannot be moved or deleted, nor can new ones be created. However, you can create as many subcategories within these root categories as required, as well as edit and delete them.

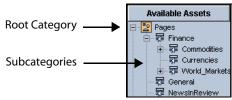

Fig. 3-7: The Asset Browser organizes assets in a tree-structure of root categories and subcategories

#### To create a new category or subcategory:

- 1 Select the desired root category icon, so that its tree structure appears in the Asset Browser.
- 2 If you want the new subcategory to be immediately under the root category, right-click on the root category' name in the tree. Otherwise, navigate to the subcategory in which you would like to create a new subcategory and right-click on its heading. In both cases, the Asset Browser's context menu appears.
- 3 Select the New Category command from the context menu.
  The New Category window appears.
- 4 Type the name of the new subcategory in the text box.
- 5 Click OK.

The new sub-category is displayed below the category heading.

Note: You cannot add or delete root categories from the Asset Browser in Xnews. You must use Xplorer, Xstudio, or another Vertigo Suite application to add or delete categories. Xnews however, does allows you to create as many categories within the root categories as you would like.

# Setting access permissions for an asset category

If the Xmedia Server has been configured to support user rights management, the **Permissions** command will be enabled in the Asset Browser's category context menu.

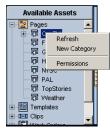

Fig. 3-8: The Permissions command allows you to restrict access to the category to specific users

If the **Permissions** command is disabled in the context menu, this indicates that either the Authorization Manager is not installed; or that the Xmedia Server does not have its Authorization Manager Configuration settings enabled or set properly; or the user does not have access to the Policy Store.

Complete instructions for configuring the Xmedia Server for user rights management and using the **Permissions** command are available in the "User Rights Management" section of the Xmedia Server Configuration Guide.

The following procedure describes how to set the Asset Browser's category permissions to restrict access of a selected asset category to only a select group of users.

#### To restrict access of asset category to only a select group of users:

- 1 Right-click on the asset category from the Asset Browser that you want to restrict access to.
- 2 Select the **Permissions** command from the context menu.

The **Category Security** window appears and states that there are currently no viewing restrictions set for the selected category. It further explains that the action of adding a user or a group instantly hides the category from every user except those users or groups add to this permission.

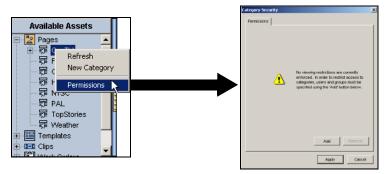

Fig. 3-9: Select the Permissions command to restrict access to the selected asset category

- 3 Click the **Add** button.
  - The **Select Users or Groups** window appears.
- 4 The text box provides a space for you to type the names of the user or group that you want to find.
- 5 Click the Check Names button.
- 6 If only one match is found, then the name is immediately added to the text box. However, if multiple names match the search, then the **Multiple Names Found** window appears. Select the name of the user(s) that you want to add from the **Multiple Name Found** window and click **OK**.
- 7 The names are now listed in the **Select Users or Groups** window.
- 8 Click OK and the Select Users or Group window closes.
  The Category Security window now lists the users and/or groups that have permission to view and interact with the assets in this category.
- 9 Click **Apply** to complete the procedure.

#### **Related documentation**

Please refer to the "User Rights Management" section of the *Xmedia Server Configuration Guide* for other procedures using the **Permissions** command.

# Asset Gallery, Home Area and Status bar

The pages, templates, work orders, and jobs that are stored on the Xmedia Server and associated devices are displayed or listed in the Asset Gallery. After selecting a root category or subcategory in the Asset Browser, the assets are displayed in the Asset Gallery. Some asset types can be displayed as thumbnail images (**Proxy** view) for easy identification, while others are displayed as lists which provide specific details about the assets (**Detail** view).

In addition to viewing the contents of the Xmedia Server, the Asset Gallery has a context menu that features a series of commands that are used to perform various tasks using the selected asset.

While the following sections describe the Asset Gallery views and commands, further chapters in this document provide instructions for using these features.

- · Changing the view style (Detail or Proxy), on page 32
- Opening a template or page in the Home Area, on page 33
- Changing the edit and creation settings for shared pages, on page 34
- Zooming in/out of a template or page on the Home Area, on page 35
- Displaying a listing of Work Orders or Jobs, on page 35

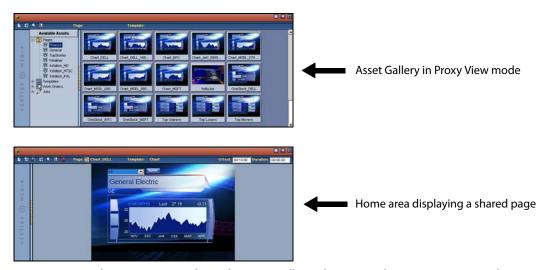

Fig. 3-10: The Home Area replaces the Asset Gallery when a template or page is opened in Xnews

# **Changing the view style (Detail or Proxy)**

When the **Pages** or **Templates** category or subcategories is selected in the Asset Browser, its assets are displayed in the Asset Gallery. Depending on the view setting (**Proxy** or **Detail**) the assets will be displayed in the Asset Gallery in a list/table or as a series of thumbnail graphics.

You can change the view style by clicking the **Change the view** button selecting either the **Detail View** or **Proxy View** commands.

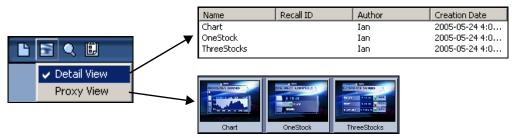

Fig. 3-11: Use the Change the View button to toggle between Proxy View and Detail View

Note: The **Startup View** field on the Xnews Preference settings page dictates in which view mode Xnews uses as its default view. See **Preferences settings**, on page 17 for more information.

# Opening a template or page in the Home Area

Since templates and shared pages are stored on the Xmedia Server, they can be accessed by navigating through the Asset Browser and Asset Gallery. Embedded pages, however, exist only within a rundown. Therefore to open an embedded page, you must open the rundown first in your NCS interface and then access the page from there.

The following procedures provide instructions for opening templates, shared pages, and embedded pages within the Xnews Home Area.

#### To open a template or shared page in the Xnews Home Area:

- 1 Open the Asset Browser and navigate through the **Pages** or **Templates** categories until the desired page/template is listed or displayed in the Asset Gallery.
- 2 Open the page or template by performing one of the following:
  - Double-click the page/template in the Asset Gallery.

Or,

 Right-click on the page/template in the Asset Gallery and select the Open command.

#### To open an embedded page from a host news system's story:

- 1 In the NCS interface (i.e. ENPS or iNews), open the rundown and story that contains the page that is to be displayed in Xnews.
- 2 Double-click on the MOS entry for the page that you want to display in Xnews and the page opens in the Xnews Home Page.

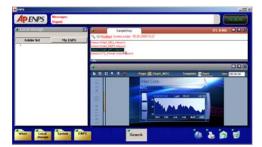

Fig. 3-12: Opening an embedded page in Xnews

# Changing the edit and creation settings for shared pages

Xnews features two (2) settings that determine whether or not users can create and/or edit shared pages:

- · Allow Creation of Server Pages, on page 34
- Allow Edit of Server Pages, on page 34

These two (2) settings can be access and enabled/disabled on the Xnews **Preference** settings page.

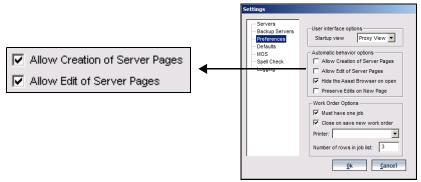

Fig. 3-13: Two Preference settings that control the creation and editing of shared pages

#### **Allow Creation of Server Pages**

The **Allow Creation of Server Pages** setting in the Xnews **Preference** settings is a mechanism for granting or restricting permission for users to create and save new shared pages to the Xmedia Server.

When this setting is enabled (checked), the **Save Page** button in the Xnews toolbar is enabled (blue), which allows you to save a shared page. However, when the setting is disabled (empty), the **Save Page** button in the Xnews toolbar is disabled (grey) and it does not allow you to save the page to the Xmedia Server.

Note: If your intent is to create a shared page, but an embedded page is created from the template instead, check to see if the **Allow Creation** of Server Pages setting is enabled in the xnews.ini file. Similarly, if the Save Page window does not appear when you press the enabled Save Page button, the UseQuietMode2 parameter in the xnews.ini file might be enabled. See Enabling Embedded Pages or Shared Pages mode, on page 10 for instructions on changing these settings.

#### **Allow Edit of Server Pages**

The **Allow Edit of Server Pages** setting in the Xnews **Preference** settings is a mechanism for granting or restricting permission for users to edit shared pages that are stored on the Xmedia Server.

When this setting is disabled (unchecked), the **Shared Page** icon in the Xnews Status bar displays a small lock, which signifies that no edits can be made to the page. However, when the setting is enabled (checked), the **Shared Page** icon in the Xnews Status bar

does not display a lock and users can make changes to the page's editable fields. See Editing and previewing a shared page, on page 72 for instructions on editing shared pages.

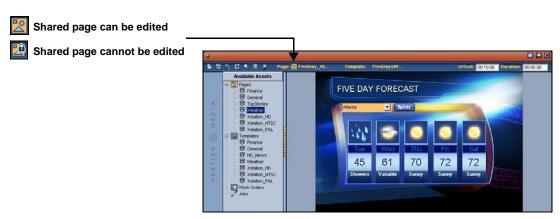

Fig. 3-14: The Shared Page icon indicates whether or not a page can be edited

# Zooming in/out of a template or page on the Home Area

When a page is open in the Xnews Home Area, you can use your mouse's wheel to zoom in and out of the page. Pressing your keyboard's **Home** key returns that page's view to its original size in the Home Area.

You can then move the page up or down in the Home Area by holding down the **Alt** key and pressing the **Up arrow** or **Down arrow** keys on your keyboard.

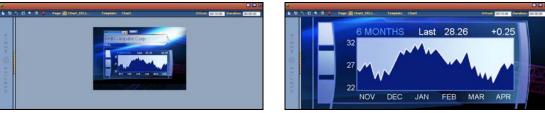

Fig. 3-15: Use the mouse wheel to zoom in and out of the page

# **Displaying a listing of Work Orders or Jobs**

The Xnews Asset Browser not only displays the root categories for Pages and Templates, it also displays root categories for Work Orders And Jobs. Upon selecting these root categories, a listing of all of the Work Orders or Jobs is displayed in the Xnews Home Area.

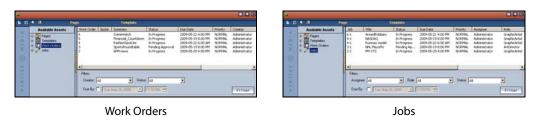

Fig. 3-16: Access listings of Work Orders and Jobs using the Asset Browser and Asset Gallery

When Work Orders or Jobs are listed in the Asset Gallery, the lower portion of the pane contains a filtering tool. You can use the filter to limit the number of listings displayed by specifying a set of restrictions or properties that the results must conform to (e.g. only work orders that are currently in a Pending state).

Full instructions for using the Work Order management system are provided in Creating and using Work Orders, on page 38.

# Using the Drag bar to create embedded pages and clips

The Drag bar is located along the left side of the Xnews interface and is easily identified by the **Vertigo X Media** logo that is written across it.

The Drag bar provides access to the **Change Settings** command, which allows you to specify settings that affect the functionality of Xnews. See Configuring the Xnews settings, on page 15 for more information.

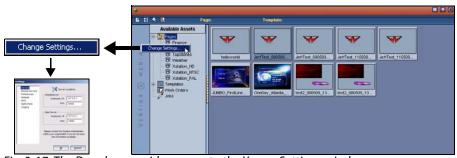

Fig. 3-17: The Drag bar provides access to the Xnews Settings window

The Drag bar allows you to drag and drop the currently open page/clip into the host news system. You click the Drag bar while holding down the left mouse key and start moving the mouse across the story panel, the cursor changes to a drag icon and the drag-and-drop functionality is initiated. Place the cursor in the location in the story where you want the page to be ordered and release the mouse key. The page/clip's MOS entry is added to the story and the page closes in Xnews. See Saving and adding embedded pages to a story, on page 68 for more information.

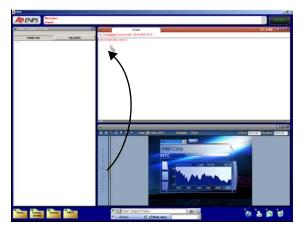

Fig. 3-18: Using the Drag bar to add a page to the NCS story

# Searching for assets on the Xmedia Server

Clicking the **Search** button on the toolbar opens the **Search XMS** window, which allows you to quickly search for assets stored on the Xmedia Server. Once a search is launched, assets that match the name, type, description, author, keywords and/or Recall ID are displayed as thumbnails in **Proxy View** or listed in a table in **Detail View**.

With the search results displayed in the results pane, you can:

- Replace an existing image, clip or cel animation by dragging an asset of the equivalent type from the search results onto a page open in Xnews.
- Open a specific Page or Template asset in Xnews by double-clicking the asset in the search results.
- Open a specific Work Order or Job in the Work Order window by double-clicking the asset in the search results.

Note: The Search XMS window uses Solr, which a web-based solution by the Apache group that performs fast searches across large amounts of data. The Xmedia Server must maintain a connection to Solr so that it can create an index of the database. See the Xmedia Server Configuration Guide for more information.

#### To search for assets stored on the Xmedia Server:

- 1 Click the **Search** button **1** to open **Search XMS** window.
- 2 Type a search query in the Search XMS text box.
  See the Xplorer User Guide for descriptions and examples of the syntax you can use to
  - build more effective search queries.
- 3 Optional: Limit Search XMS results to specific asset types.
  - By default, all asset types are evaluated by the search query as indicated by the **Type** drop-down box set to **All Types**.
    - To limit the search results to one asset type, select an asset type from the **Type** drop-down list.
    - To limit the search results to multiple asset types, click the Browse \_\_\_ button to open the **Select Types To Search** dialog. Select the asset types that you want included in the search and uncheck the asset types that you want excluded from the search results.
- 4 Click the q button to launch the search.

Assets that satisfy the search query are displayed in the results pane of the Search XMS window.

Note: If an expected asset is not returned in the search results, it may be because user rights management is enabled on the Xmedia Server and the current user does not have permission to view the asset. See "User Rights Management" in the Xmedia Server Configuration Guide for more information.

5 Browse the results and select an asset of interest. Depending on the asset type, perform one of the following actions:

- Replace an existing image, clip or cel animation by dragging an asset of the equivalent type from the search results onto a page open in Xnews.
- Open a specific Page or Template asset in Xnews by double-clicking the asset in the search results.
- Open a specific Work Order or Job in the Work Order window by double-clicking the asset in the search results. Note that the Search XMS window closes automatically.

# **Creating and using Work Orders**

While creating or editing a page, you may realize that the Xmedia Server does not contain the specific image or video clip asset that you need for your story. In such a case, Xnews allows you to create a work order, which is a set of requests directed at your graphics department for the creation and addition of the required asset to the Xmedia Server. Each request in the work order is known as a job. While creating the job request, you can insert a placeholder on the page. Once the asset is ingested into the Xmedia Server and the job is complete, the placeholder is automatically replaced by the new image/video and the page is ready to go to air.

Xnews also allows you to view all of the work orders and jobs on your system through the Asset Browser's Work Orders and Jobs categories.

The following sections describe how to create and use work orders and jobs in the context of the Xnews application:

- Creating a new work order and an initial job request, on page 39
- Viewing existing work orders and/or jobs, on page 41
- Adding a job to an existing work order, on page 41
- Removing a work order or job from the Xmedia Server, on page 42
- Fulfilling jobs using assets stored on the Xmedia Server, on page 43
- Fulfilling jobs using images from the AP Graphics Bank, on page 44

Note: The Work Order Management System is a feature that must be installed and configured on the Xmedia Server. For a more detailed description about configuring the Work Order Management system, please refer to the *Xmedia Server Configuration Guide*.

## Creating a new work order and an initial job request

If the Xmedia Server does not contain an image or video clip asset that you require for your template-based page, you can create a work order and job request. The work order's job issues a request to your graphic arts department to create an asset that fulfills your prescribed specifications and then ingest it into the system.

Note: Before creating a work order or job from Xnews, your Xmedia Server system must first be configured to contain a work order workflow. You must also have the correct permission settings in your user profile to allow you to create work orders and jobs. Contact your system administrator for more information regarding your organization's work order workflow configuration.

Before creating a new work order, it is recommended that you verify that the image or clip that you require does not already exist on the Xmedia Server.

#### To verify if an image or clip already exists:

- 1 With the page open in Xnews, right-click the image or clip that is to be replaced. Either the **Select an Image** or the **Select a Clip** window appears.
- 2 Browse through the categories within the window to see if any of the existing images or clips meet your requirements.
  - If so, select the asset and press **OK**. The image or clip will immediately be brought into the page.
  - If not, then proceed to creating a work order for your story or rundown, and specify a particular job request for the required image or clip.

Note: You can allows use the Search Tool to verify if an image or clip already exists in the system. See Searching for assets on the Xmedia Server, on page 37 for instructions.

#### To create a new work order:

- 1 With the page open in Xnews, select the **New Work Order** button from the toolbar.
- 2 Each time you begin a new Xnews session and you attempt to create or access a work order or a job, the **VertigoXmedia Login** window appears and prompts you to sign in using a user name and password. If you do not have a user name and password, contact your IT department and ask them to add you to the Xmedia Server's **Workflow>Users** properties.

Once you enter your user name and password, press **OK** and the Work Order Window appears.

Note: The entire login step is avoided if the Windows user name matches the user name in the XmediaServer Properties' Workflow options. If this is the case, then the user will automatically be logged on under the logged in name and the **VertigoXmedia Login** window does not even appear.

- 3 In the **Summary** text box, type a short description of what story or rundown the work order applies to (i.e. 11PM news).
- 4 In the **Due** field, specify the date and time by which all of the jobs in the work order are required to be finalized in the system. You can either type the date directly in the date text box, or press the drop-down arrow to open and use a calendar to select the date. Similarly, you can either type the time in the text box, or select use the up and down arrows.
- 5 In the **Priority** drop-down list, select one of the available priority levels to indicate to the graphic arts department the urgency of the work order request. The default priority levels are: **Low**, **Normal**, **High**, and **Urgent**. The meaning and use of the priority levels should be determined within your organization and configured in the Priorities workflow options on the XMS Panel application.
- 6 Depending on Xnews' Work Order Options and the workflow defined on the Xmedia Server, the first job can be automatically created when the work order is created and the job is already listed in the Jobs table and its properties are ready to be filled in.
  - In the **Title** field, type a short title that describes the subject of the image or clip requested.
  - In the **Assignee** field, select from the drop-down list the name of the person that you want to assign the job to (i.e. the name of the graphic artist).
- 7 Add a placeholder to the page by dragging the X-logo onto the page where the image or clip is located. The **Just created** placeholder is inserted on the page and the Job's Asset information (type, name, category, and dimensions) are updated.

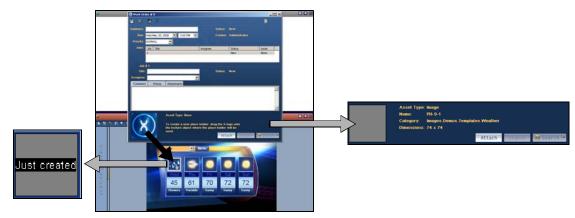

Fig. 3-19: Adding a job's placeholder to a page

- 8 Once the job(s) are created for the work order, you must save the work order by pressing the **Save Work Order** button in the Work Order toolbar.
- 9 The Work Order dialog automatically closes and the new work order is entered into the system.

## Viewing existing work orders and/or jobs

All saved work orders and jobs are stored on the Xmedia Server. You can view and open existing work orders and jobs using Xnews' Asset Browser and Asset Gallery.

#### To view a list of the existing work orders and open a specific work order:

- Select the Work Orders root category in the Asset Browser.
   A list of all of the existing work orders now appears in the Asset Gallery.
- 2 Optional If you cannot find the work order that you are looking for, use the Filters tool in the lower portion of the Asset Gallery to place restrictions on the listing.
- 3 To open a work order, simply double-click the work order's row in the Asset Gallery's list. The Work Order window opens and displays all of the work order information and lists the jobs associated with the work order.

#### To view a list of the existing jobs and open a specific job:

- Select the **Jobs** root category in the Asset Browser.
   A list of all of the existing jobs now appears in the Asset Gallery.
- 2 Optional If you cannot find the job that you are looking for, use the Filters tool in the lower portion of the Asset Gallery to place restrictions on the listing.
- 3 To open a specific job, simply double-click the job's row in the Asset Gallery's list.

  The Job window opens and displays all of the information associated with the job.

# Adding a job to an existing work order

Jobs must belong to a work order. Therefore, to create and submit a job request for a new image or clip, you must first create a work order and then create a job request, or add a new job to an existing work order.

#### To add a new job to an existing work order:

- 1 Open an existing work order.
  - The **Work Order** window appears and displays all of the work order information and lists the jobs associated with the work order.
- 2 To add a new job, select the **Add Job** button in the Work Order toolbar. A job is added to the Jobs list.
- 3 In the **Title** field, type a short title that describes the subject of the image or clip requested.
- 4 In the **Assignee** field, select from the drop-down list the name of the person that you want to assign the job to (i.e. the name of the graphic artist).

Note: Depending upon your Work Order Workflow definition, the user names that appear in the Assignee drop-down list might be limited to only those who are assigned the same role as the Target Role setting on the Assign Transition's properties on the XMS Panel application. If the desired user's name does not appear in the Assignee list, verify that the user's role and the Assign transition's properties match.

- 5 In the **Comment** tab's text box, provide instructions and/or specifications to guide the graphic artist, so that they can provide you with an image or clip that meets your specific requirements.
- 6 Add a placeholder to the page by dragging the X-logo onto the page where the image or clip is located. The **Just created** placeholder is inserted on the page and the Job's Asset information (type, name, category, and dimensions) are updated.

Note: You can save a job without a placeholder, then use the Search or Ingest buttons to locate and attach a placeholder to the job. This placeholder will not exist on any page at this point, but it can be dragged afterward onto a page, or simply left alone in its category. Also note, that in the distributed work order case, on the hub the Ingest and Search buttons are disabled for empty-placeholder jobs because only spokes are allowed to make placeholders for distributed work orders. See the *Xmedia Server Configuration Manual* for more information about the Hub and Spoke model and distributed work orders.

7 Click the **Save Work Order** button to save the job and the work order.

# Removing a work order or job from the Xmedia Server

Xnews allows you to delete unwanted work orders and jobs from the Xmedia Server.

#### To delete a work order or job from the Xmedia Server:

- 1 Select the **Work Orders** root category or the **Jobs** root category in the Asset Browser. A list of all of the existing work orders or jobs appears in the Asset Gallery.
- 2 Optional If you cannot find the work order or job that you are looking for, use the **Filters** tool in the lower portion of the Asset Gallery to place restrictions on the listing.
- 3 Select the work order or job that you want to remove, or to select multiple work order/jobs, press the **SHIFT** key as you click on each one for consecutive selections, or press the **CTRL** key to select a grouping of non-consecutive work orders/jobs.
- 4 Right-click on the selection and select the **Delete** command.
- 5 The **Delete WorkOrder** window appears and asks you to confirm your intention to delete the work order(s) or job(s).
- 6 Press OK.

# Fulfilling jobs using assets stored on the Xmedia Server

The XMS Search button on the Work Order and Job windows opens the Search XMS window, which allows you to quickly search and find assets stored on the Xmedia Server. Once a search is launched, assets that match the name, type, description, author, keywords and/or Recall ID are displayed in either a Proxy View or Detailed View and ordered by relevance to the search criteria. You can then use the assets listed to fulfill the job request.

Note: The **Search XMS** window uses **Solr**, which a web-based solution by the Apache group that performs fast searches across large amounts of data. The Xmedia Server must maintain a connection to Solr so that it can create an index of the database. See the **Xmedia Server Configuration Guide** for more information.

#### To search for assets stored on the Xmedia Server:

- 1 Open an unfulfilled job in the Work Order window or Job window.
- 2 Click the XMS Search button search | to open Search XMS window.

Note: When the **Graphics Bank Enabled** setting is selected on the Xmedia Server Control Panel, the Search button in the Work Order and Job windows is shared by two search tools: **XMS Search** and **AP Search**. If the **AP Search** button is currently displayed, click the arrow and select the **Search XmediaServer** option.

- 3 Type a search query in the Search XMS text box.
  See the Xplorer User Guide for descriptions and examples of the syntax you can use to build more effective search queries.
- 4 Optional: Limit Search XMS results to specific asset types.
  - By default, all asset types are evaluated by the search query as indicated by the **Type** drop-down box set to **All Types**. One exception however, is if the job already has a placeholder associated with a page or template. In this case, the Type is already restricted based on the asset type of the placeholder.
    - To limit the search results to one asset type, select an asset type from the **Type** drop-down list.
    - To limit the search results to either the Image or Clip asset types, click the browse button to open the **Select Types To Search** dialog. Select the asset types that you want included in the search and uncheck the asset types that you want excluded from the search results. Click **OK**.
- 5 Click the button to launch the search.

  Assets that satisfy the search query are displayed in the Results pane of the Search XMS window.
- 6 Browse, sort and add an asset to the job.
  - When the **Proxy View** button is selected, the assets appear as thumbnails in order of relevance to the search criteria. Double-clicking the asset's thumbnail automatically adds the asset to the job.

• When the **Detail View** button is selected, the assets are listed in a table and sorted by relevance to the search criteria. Clicking the column headings allows you to sort the results based on that column. Double-clicking the asset's row automatically adds the asset to the job.

Note: If an expected asset is not returned in the search results, it may be because user rights management is enabled on the Xmedia Server and the current user does not have permission to view the asset. See "User Rights Management" in the Xmedia Server Configuration Guide for more information.

# Fulfilling jobs using images from the AP Graphics Bank

The Associated Press (AP) Graphics Bank is a breaking news and archive image service that offers an extensive selection of images for on-air broadcasters.

When the **Graphics Bank Enabled** check box is selected on the Xmedia Server Control Panel, the **Search** button in the Work Order window provides integrated access to the AP Graphics Bank allowing you to search for suitable images to fulfill the job.

#### To fulfill an image request job using the AP Graphics Bank:

- 1 Ensure that the AP Graphics Bank settings are enabled and configured on the Xmedia Server Control Panel. See page 27 and "Enabling AP Graphics Bank components" in the Xmedia Server Configuration Guide.
- 2 Open a job in the Work Order window.

The **Search** button in the Work Order window allows searching in both the Xmedia Server and in the AP Graphics Bank.

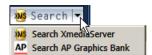

If the XMS Search button is currently displayed, click the arrow and select the Search AP Graphics Bank option.

3 Click the AP Search button.

The AP Graphics Bank: Search window appears.

4 Search for a suitable image by entering a search query (keyword or boolean string) in the text box and clicking the search button. See page 77 for more information about managing the search results.

5 Once you have found an image that you want to use, select one of the following options from the drop-down button below the **Sort** field:

| -                            |                                                                                                    |
|------------------------------|----------------------------------------------------------------------------------------------------|
| Purchase and<br>Ingest       | Ingest the full resolution version of the selected image and use this image to replace the placeholder in the current Job. This operation constitutes a purchase of the image and the AP Graphics Bank: Purchase Images window appears.                                                                                                    |
| Purchase, Ingest &<br>Attach | Ingest the full resolution version of the selected image and use this image to replace the placeholder in the current Job. In addition, add the image as an attachment in the Job. This operation constitutes a purchase of the image and the <b>AP Graphics Bank: Purchase Images</b> window appears. The image added as an attachment to the Work Order job can be saved to disk. |
| Purchase and<br>Attach       | Download the full resolution version of the selected image and add the image as an attachment in the Job. This operation constitutes a purchase of the image. The image is added as an attachment to the Work Order job and can be saved to disk. Note that the image is not ingested into the Xmedia Server.                                                                       |
| Ingest Preview               | Ingest the low resolution preview version of the selected image and use this image to replace the placeholder in the current Job.  This operation does not constitute a purchase of the image. However, to finalize the Job using the preview image, the image must be purchased.                                                                                                   |

6 Purchase the selected image and set the image's properties by following the instructions on page 78.

Note: When a **Playlist Verification** is performed in Xbuilder or Xplay, if an element in a playlist contains one or more AP Graphics Bank preview images that have not been purchased, the status of that element displays as **Assets Awaiting Purchase** until the images are purchased.

# Preparing to use Xnews

A prerequisite to using Xnews to create pages is that the Xmedia Server must contain the templates upon which the pages will be created. If the templates do not already exist, or if the templates require edits, you must use Xstudio to create/edit the template before using Xnews.

Once the templates are available on the Xmedia Server, you must decide whether you will want to create embedded pages or shared pages. This decision must be made in advance of creating your page because Xnews must be configured to operate in either embedded pages mode or shared pages mode.

The information in the following sections will help you to create a template, as well help you to decide if you want to create embedded pages or shared pages:

- Creating templates in Xstudio, on page 48
- Choosing between embedded, shared or private pages, on page 49
- Creating a clip template in Xstudio for clip playout, on page 50

# **Creating templates in Xstudio**

Templates are built in Xstudio and determine the layout and contents of the on-air graphics. Meanwhile, pages are instances of a template, which means that the layout is already done and all you have to do is enter into the template's variable fields the text, images, or video clips that are specific to the required broadcast graphic. No matter how many times the page is edited, the page retains its ties to the template that it was created from. The advantage of this is that changes to the template are easily propagated to all of the pages that were built from using that template.

The following procedure provides a high-level overview of how to create a template in Xstudio. These instructions are only intended to illustrate the template requirements for creating pages in Xnews. For complete information about creating and using templates in Xstudio, see the "Xstudio User Manual".

#### To create a template in Xstudio:

- 1 Open Xstudio by selecting Start>Programs>VertigoXmedia>Xstudio.
  The Create New window appears in the Xstudio window upon opening.
- 2 Select **Template + Scene** from the **Create New** window and then click **OK**. An empty template canvas appears and is ready to be populated.
- 3 Build the template by populating the template's canvas with assets and/or primitives.
  - Open the Asset Browser, then drag and drop one or more image, cel animation, and/or clip assets onto the template's canvas.
  - Drag and drop one or more of the following primitives from the Primitives toolbar to the template's canvas: Text, Dropbox, Button, Textbox, Image, Checkbox, Radio Button, Active X, Timer.
- 4 Move, resize, align, or layer the objects on the template's canvas to achieve the desired layout. See the "Xstudio User Manual" for instructions on how to perform these tasks.
- 5 Use the **Property Browser** to set the property parameters for each individual object on the template's canvas. See *Xstudio User Manual* for descriptions of each of the properties that can be set.
  - Of particular relevance to pages for Xnews are the **Allow Edits** property and the properties under the **Links** category (e.g. Lookup table, Data Source...etc.).
    - A page's image, cel animation or clip assets can only be replaced in Xnews if the
      asset's Allow Edits property is enabled on the template in Xstudio. Therefore, as
      the template's author you can allow users to replace the object when creating a
      page by setting the Allow Edits property to True. Meanwhile, a False value
      prevents the asset from being replaced on a page in Xnews.
    - Setting the properties within the Links category in the Property Browser allows
      you to define when and how the object will be populate with data (e.g. Data
      Source or Lookup Table).

6 Use the **Action Editor** to associate the template's objects with actions that are executed when a specific event occurs either in Xnews or during playout.

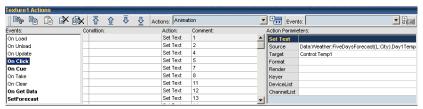

Fig. 4-1: Use the Action Editor to associate a template's object with an action and event

7 Save the template by selecting **File>Save**.

The **Save Template** window appears allowing you to specify a name for the template and into which category the template will be stored on the Xmedia Server.

# Choosing between embedded, shared or private pages

Before using Xnews to create graphics pages for broadcast, we recommend that you determine whether you want to create embedded pages, shared pages or private pages. All three types of pages provide the same playout performance in a rundown. The main considerations that should be taken into account is whether the page is intended to be included in only one or many stories and whether the page asset is required to be stored and managed on the Xmedia Server.

Embedded pages exist only within a story, and it is the rundown that is saved as a whole in the Xmedia Server. As a result, the individual page does not exist anywhere else, not even in the Pages root category of the Asset Browser. An advantage of using embedded pages is cleanup - once the rundown is deleted, all the pages in it are gone too. Therefore, the Xmedia Server does not accumulate large quantities of unused/unwanted assets. The use of embedded pages is commonly preferred in newsroom environments since pages are usually created for a specific story or rundown and then they are no longer needed. By default, Xnews is configured to run in **Embedded Pages mode** (see Enabling Embedded Pages or Shared Pages mode, on page 10).

Shared pages exist in the Xmedia Server (accessed from the Asset Browser) as distinct assets and can be used in many different stories as a common item. The benefit of using shared pages is that only one "copy" of that page needs to be updated for the updates to apply to all of the stories that include that page. The drawback of using shared pages is that deleting the shared page asset from the Xmedia Server affects all stories that use that page. By default, Xnews is configured to run in **Embedded Pages mode**, which only allows you to create embedded pages. To create shared pages in Xnews, you must disable the EnableEmbeddedPages setting in the xnews . ini file (see Enabling Embedded Pages or Shared Pages mode, on page 10).

**Private pages** are exclusively meant to replace the use of embedded pages for MOS workflows in ENPS. In this particular application, embedded pages were previously used which sometimes resulted in ENPS performance issues. The strategic characteristics of private pages remedies these issues.

Private pages can only be created in Xnews and like shared pages, they exist as distinct assets, however unlike shared pages they are not visible from the Asset Browser.

Since private pages exist only in the Xmedia Server, their lifetime must be managed by the Xmedia Server. When a private page is no longer needed, it must be removed from the Xmedia Server. The **Unreferenced Private Page Expiry** setting determines how long a Private page is kept in the Xmedia Server after it has been deleted, floated, archived or its rundown has been made MOS Control Inactive.

Private page names must be valid Xmedia Server asset names and are limited to any alphanumeric character, space, hyphen and underscore characters. Private pages do not support recall IDs, so giving a private page a uniquely numeric name does not support the usual recall id functionality.

To create Private pages, you must enable the EnablePrivatePages setting in the xnews.ini file (see Enabling Privates Pages mode, on page 11).

While most of the procedures are the same for creating or editing embedded, shared or private pages, there are some differences in the way in which they are accessed and saved. Therefore, we recommend that you follow the procedures in the relevant chapters below:

- Embedded Pages: Creating, editing and previewing, on page 53
- Shared Pages: Creating, editing and previewing, on page 69

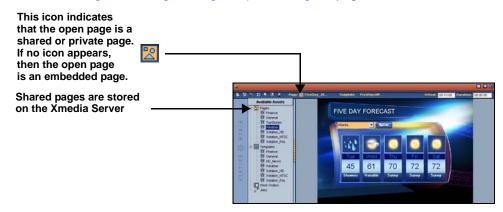

Fig. 4-2: Identifying whether a page is an embedded page or a shared page

# Creating a clip template in Xstudio for clip playout

Clip assets can be directly added to a story and played out as part of the rundown. For the clip to be cued and played out to a device, you must first create and publish a "clip template" in Xstudio. The clip template must contain a clip texture on both the template and scene side. The clip texture on the scene side must then be associated to the clip texture on the template side. By setting the texture on the template side, we are able to display the clip proxy on the template in Xplay and the linking takes care of setting the clip object on the scene side.

Once the clip template is saved to the Xmedia Server and published to the device, you must set the **Clip Template** and **Clip Object Name** fields on the device's configuration in the Device Manager.

The following topics provide instructions for how to create a clip template and set the device configuration settings for clip playback:

- · Creating a clip template, on page 51
- Specifying the clip template on a device's configuration, on page 51

# Creating a clip template

#### To create a clip template in Xstudio:

- 1 Open Xstudio by selecting Start>Programs>VertigoXmedia>Xstudio.
  The Create New window appears in the Xstudio window upon opening.
- 2 Select **Template** + **Scene** from the **Create New** window and then click **OK**. An empty template canvas appears and is ready to be populated.
- 3 Place an Image texture on the template's canvas by selecting the **Image primitive** icon and dragging the texture onto the canvas.
- 4 Select the **Scene** tab and place a clip object on the scene's canvas by selecting the **Clip primitive** icon and dragging the object onto the canvas.
- 5 Select the **Template** tab to return to the Template side.
- 6 Link the template side's image texture to the scene's clip object by dragging the clip object in the scene tree and dropping it onto the image texture.
  - Be sure to place and size the clip object within the scene's safe areas.
- 7 Save the template to the Xmedia Server by selecting **File>Save**. Specify a name and category for the template in the **Save Template** window. Then, click **OK**.

# Specifying the clip template on a device's configuration

#### To specify a clip template on a device's configuration:

- 1 Open the clip template in Xstudio and take note of its name, category location, and the name of the texture on the template side.
- 2 Open the Device Manager window by selecting Tools>Devices>Configure Devices.
  The Device Manager (Device Configuration window) appears.
- 3 If the device is connected (appears in the Device box on the right side), click the left arrow button to disconnect it and make it available for editing.

  The device box becomes empty.
- 4 Select the device name in the table and click the **Edit** button.
  - The Device Manager window expands to reveal the **Edit Device Configuration** settings.
- 5 Click the **browse** button next to the Clip Template field.
  - The **Select Clip Template** window appears.
- 6 Navigate to the Clip Template, select the asset, and then click **OK**.
  - The **Select Clip Template** window closes and the clip template's name appears in the **Clip Template** field on the Device Configuration window.
- 7 Type the name of the texture on the template side of the clip template in the **Clip Object Name** field.
- 8 Click Apply.
  - The **Edit Device Configuration** settings close.
- 9 Reconnect the device by selecting the device's name from the table and then clicking the right arrow button . The device now appears in the Device box on the right.
- 10 Click the Close button to close the Device Configuration window.

# **Embedded Pages: Creating, editing and previewing**

By default, Xnews is configured to run in **Embedded Pages mode**, which allows you to create embedded pages that exist only within a story/rundown, rather than being saved as an asset on the Xmedia Server (i.e. shared page). The Embedded Page configuration is preferred in most cases since pages are usually created for a specific story or rundown and then they are no longer needed. So rather than storing and deleting all of the individual page assets, embedded pages are saved within the rundown, and only the rundown is required to be deleted when it is no longer needed.

The following topics provide practical information and instructions for creating, editing and previewing embedded pages using Xnews:

- Creating a new embedded page from a template, on page 54
- Opening an existing embedded page, on page 55
- Changing a template's editable fields, on page 55
- Replacing an image, cel animation or a clip on a page, on page 57
- Using the Image Editor to edit a page's image and create a new image asset, on page 58
- Using In Place Image Edit mode to zoom and pan a page's image, on page 63
- Previewing the on-air look of a page locally, on page 65
- Creating a Remote Preview of a page, on page 66
- Saving and adding embedded pages to a story, on page 68

Note: Although the default configuration sets Xnews to Embedded Pages mode, the instructions in Enabling Embedded Pages or Shared Pages mode, on page 10 will allow you to verify that your system is indeed configured in Embedded Pages mode.

Also note that to create embedded pages you must ensure that the Enable Private Pages setting is either not present in the xnews.ini file, or that Enable Private Pages = false.

# Creating a new embedded page from a template

Since pages are based on templates, you must first open the desired template to create a page from it. You can then edit the template's editable fields (i.e. text, images, clips...etc.) and insert it into a news story as a new embedded page.

#### To create a new embedded page from a template:

- 1 Display the available templates in the Asset Gallery by clicking the **Templates** category in the Asset Browser and navigating down until the desired template is displayed in the Asset Gallery.
  - If a page is already open, click the **Create new** button in the toolbar. This will close the open page, and then display the templates in the category that was last selected. When the new page opens, the Asset Browser disappears. To display it again, click the orange gripper bar.
- 2 Double-click the template in the Asset Gallery from which you would like your page based.
  - A new page is created based on the template and is opened for editing. The status bar indicates that the page has not yet been named and saved, and identifies the template on which it is based.
- 3 Modify the page's replaceable fields as required (see Changing a template's editable fields, on page 55 and Replacing an image, cel animation or a clip on a page, on page 57).
- 4 Set the page's **Offset** and **Duration** settings that are displayed in the Status bar. See Displaying a listing of Work Orders or Jobs, on page 35.
- 5 Insert the page into the story. See Saving and adding embedded pages to a story, on page 68.

# Opening an existing embedded page

By definition embedded pages are not saved on the system, rather they are part of the story that they were inserted into. Therefore, to open an embedded page involves first opening the story in the NCS workstation. Once the story is open, you can open, edit, and/or save changes to the page.

#### To open an existing embedded page:

- 1 With the NCS workstation interface open, navigate to the rundown and story that contains the page that you want to open.
- 2 Open Xnews in the NCS workstation interface.
- 3 Double-click the MOS entry for the page that you want to open. The page opens in the Home Area of the Xnews interface.

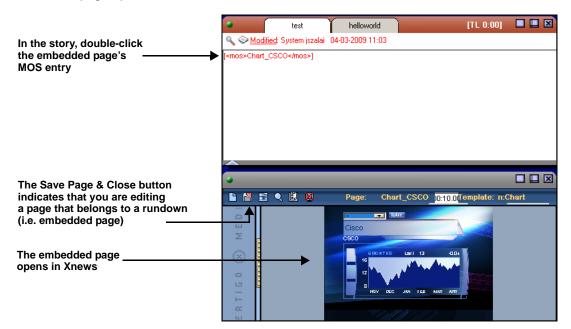

# Changing a template's editable fields

Templates determine the layout and appearance of graphics pages and they can range in sophistication from very simple (i.e. an over-the-shoulder image) to multi-asset displays that use logic to determine the content and behavior of the resulting page.

Regardless of how simple or complex the template is, you can create a unique page from the template by editing the template's editable fields. These editable fields may be:

- Text inside text boxes
- Selections from drop-down lists
- A selection from a series of radio buttons
- Single or multiple selections from check boxes
- An image, cel animation, or clip

Making changes to the editable fields follows the typical user interface behavior. For example, enabling/disabling a radio button or check box by selecting it, or filling in text by

selecting and typing inside a text box. Since changing an image, cel animation or clip is a little more involved, precise instructions are provided on page 57.

A quick way of identifying and navigating through the editable fields on a template or page is to click anywhere on the page and then click the **Tab** key to go from one editable field to the next.

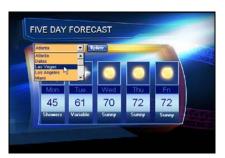

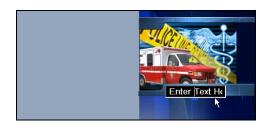

Fig. 5-1: Customize pages by changing the editable fields on the template

Note: Not all fields on a template are designed to be editable. Whether or not a field is to be editable is determined by the creator of the template in Xstudio by enabling the field's (asset's) **Allow Edit** property. Therefore, if you select a field and you are unable to edit it, it most likely has been intentionally protected to enforce editorial standards.

# Replacing an image, cel animation or a clip on a page

A page's image, cel animation or clip assets can be replaced in Xnews only if the asset's **Allow Edits** property was enabled on the template in Xstudio. When the asset is added to template in Xstudio, the author can specify whether or not the asset can be edited/replaced by setting the asset's **Allow Edits** property. Assigning a **True** value to this setting allows Xnews users to change the asset in Xnews. However, a **False** value prevents the asset from being replaced on a page in Xnews. This editorial restriction ensures that all of the pages that are created from the template have a consistent look and feel.

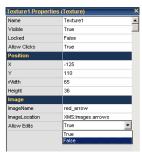

Fig. 5-2: The Allow Edits property in Xstudio determines whether the image/clip can be edited in Xnews

#### To replace a page's image, cel animation or clip in Xnews:

While the following procedure only makes reference to images, these instructions also apply to replacing a cel animation or a clip on a page.

- 1 With the page open in the Home Area, right-click on the existing image that is to be replaced.
  - If the template allows the image to be edited, the Select an image browser window appears allowing you to view all of the images stored on the Xmedia Server
    - Note: If the desired image does not currently exist in the browser (i.e. on the Xmedia Server), you can create a work order request for its creation. See Creating and using Work Orders, on page 38 for more information.
  - If nothing happens when you right-click, then the image's properties are most likely set not allow Xnews users to edit or replace the asset on the page.
- 2 Either double-click on the desired image, or select it and then click **OK**.
  The Image Browser window closes and the image is updated on the page in Xnews.

Note: If a page's image requires editing, you can access and use the Image Editor for performing minor editing tasks like adjusting the image's color and sharpness or cropping the image.

# Using the Image Editor to edit a page's image and create a new image asset

The Image Editor allows you to perform some basic image editing tasks to the image assets that appear on the template or page and then save the edited image as a new asset.

#### To access the Image Editor from within Xnews:

- 1 With a page open in the Home Area, right-click on the image.
  The **Select an Image** window appears.
- 2 Navigate to and select the image that is to be edited.
- 3 Once the image is selected, click the **Edit** button.

The **Image Editor** window appears.

The following sections provide functional descriptions and instructions for how to use the Image Editor to edit an image and save it as a new asset:

- Zooming in/out and repositioning the image, on page 58
- Cropping an image, on page 60
- Making color adjustments, on page 61
- Adjusting the sharpness of an image, on page 62
- Using the Image Modification buttons to flip an image, on page 62

# Zooming in/out and repositioning the image

When editing an image, it is often necessary to view the image, or a portion of the image, in greater detail. It is for this reason that the Image Editor allows you to magnify, or zoom in on the image, as well as zoom out to get an expanded or distanced view of the image.

When an image is opened in the Image Editor it is placed directly in the center of Editor's canvas. However, when you zoom in on the image, you may not see certain areas of the image. To reposition the image within the display, while maintaining the zoom scale, you can pan across the image to the area that is otherwise outside of the window's display.

#### To zoom in/out of an image and save the edited image as a new image asset:

- 1 Open the original image in the Image Editor (see Using the Image Editor to edit a page's image and create a new image asset, on page 58).
- 2 Use one of the following methods to zoom in on the image:
  - Click the **Zoom** button on the Image Editor's toolbar. Your pointer transforms into a magnifying glass. Click the part of the image that you want to zoom in on. The Image Editor zooms in on the image in increments.
  - · Roll the mouse wheel forward.
  - Click the + (plus) key on your keyboard's number pad.

The mouse and keyboard methods zoom in on the center of the portion of the image that is currently displayed. As a result, you may need to pan across the image to view a particular area of interest.

Note: Click the **Space bar** on your keyboard and the zoom is reset to the images original scale (1:1).

- 3 Use one of the following methods to zoom out of the image:
  - · Roll the mouse wheel backward.
  - Click the (minus) key on your keyboard's number pad.

The mouse and keyboard methods zoom out from the center of the portion of the image that is currently displayed. As a result, you may need to pan across the image to view a particular area of interest.

Note: Click the **Space bar** on your keyboard and the zoom is reset to the images original scale (1:1).

4 Once you are satisfied with the new image, click **OK**.

The Name new image window appears.

5 Type the name of the new image asset and then click **OK** to replace the original image with the new image; or click **Cancel** to retain the original, unedited image.

The Image Editor closes automatically.

#### To reposition an image by panning and save the edited image as a new image asset:

1 Open the original image in the Image Editor (see Using the Image Editor to edit a page's image and create a new image asset, on page 58).

Note: Panning is only required, and therefore only available, when a portion of the zoomed image is not visible in the Image Editor's canvas. In such a case, the canvas' horizontal and/or vertical scroll bars become active.

- 2 Use one of the following methods to reposition an image by panning:
  - Click the **Pan** button on the Image Editor's toolbar. Your pointer transforms into a hand. Drag the image in the direction (up/down, and/or right/left) required to reposition and display the desired portion of the image in the Editor's canvas.
  - When an upper or lower portion of the image is not visible in the Editor's canvas, the canvas' vertical scroll bar becomes active. Similarly, when the right or left portion of the image is not visible in the Editor's canvas, the canvas' horizontal scroll bar becomes active. Drag the scroll box up/down and/or back/forth to reposition the image on the Editor's canvas.
  - You can also use the keyboard's direction keys (up, down, left, right, page up, and page down) to reposition the image in small increments.
- 3 Once you are satisfied with the new image, click **OK**.

The Name new image window appears.

4 Type the name of the new image asset and then click **OK** to replace the original image with the new image; or click **Cancel** to retain the original, unedited image.

The Image Editor closes automatically.

# Cropping an image

The Image Editor's cropping function allows you to conserve a selected portion of the image, while removing the remaining portions surrounding the selected area. Cropping is a popular image processing technique that is commonly used to focus the image on a particular subject or area on the image.

> Note: Since cropping permanently alters the image, the Image Editor allows you to save a copy of the changed image before the cropping is actually performed. As a result you can preserve the original state of the image asset.

A bounding outline surrounds the image when it is opened in the Image Editor. The bounding outline is a frame that is used for defining the area of interest when using the cropping feature. In other words, the content inside of the bounding outline will be preserved, while whatever is outside the bounding outline will be permanently removed. When the Image Editor is in crop mode, dragging the bounding outline's corner handles (squares) allow you use to resize the bounding outline around the area of interest on the image. If the "Use area of interest aspect ratio" check box is selected, then the bounding outline can only be resized to dimensions that maintain the aspect ratio of the image's placeholder on the scene, template, or control panel. Clearing this check box allows you to resize the bounding outline freely without any aspect ratio restrictions.

When resizing or repositioning the bounding outline, its dimensions and location is display in the lower right corner of the Image Editor window. The first set of number displays the X/Y dimensions of the bounding outline in pixels, while the second set represents the location coordinates of the bounding outline's upper left corner.

#### To crop an image and save the edited image as a new image asset:

- 1 Open the original image in the Image Editor (see Using the Image Editor to edit a page's image and create a new image asset, on page 58).
- 2 With the image completely visible in the Image Editor, click the **Crop** button

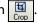

- 3 Resize and/or reposition the bounding area to include only the content to be preserved.
  - a Select the Use area of interest aspect ratio check box if you want to resize the bounding outline, but still maintain the aspect ratio of the image's placeholder on the scene, template, or control panel. Clear the check box is you want to freely resize the bounding area.
  - b Drag the bounding outline's sizing handles to resize the bounding outline around the area of interest.
  - c If necessary, you can reposition the bounding outline within the image by clicking inside the bounding outline and dragging it over the area of interest in the image.
- 4 Once the bounding outline contains only the area of interest, click **OK**.
  - The **Name new image** window appears.
- 5 Type the name of the new image asset and then click **OK** to replace the original image with the cropped image; or click **Cancel** to retain the original, unedited image. The Image Editor closes automatically.

# **Making color adjustments**

The Image Editor allows you to adjust the color properties of an image asset. Color adjustments are applied immediately to the entire image, not just a specific area of interest. You can experiment with different color settings, however there is no way to undo your changes except to click the **Reset All** button, which returns the color settings to the state they were in when the image was last saved, or by clicking the **Cancel** button, which closes the Image Editor and the image asset remains unchanged.

#### To make color adjustments to an image and save it as a new image asset:

- 1 Open the original image in the Image Editor (see Using the Image Editor to edit a page's image and create a new image asset, on page 58).
- 2 Adjust the image's color properties by moving the property's slider to the right or left.

| Contrast   | The difference in the luminance of the brightest and the darkest areas of an image. A high contrast will display an obvious difference (i.e. black versus white) in the luminance between two areas, while a low contrast makes the difference less obvious or more gradual (i.e. shades of grey).  • Move the slider to the right to increase the image's contrast ratio.  • Move the slider to the left to decrease the image's contrast ratio.                                                     |
|------------|----------------------------------------------------------------------------------------------------|
| Brightness | Generally, the brightness setting determines how light or dark a the colors of the image are based on how close the colors are to white. The more white a color has, the brighter it is.  Move the slider to the right to increase the image's brightness (until all white)  Move the slider to the left to decrease the image's brightness (until all black)                                                                                                    |
| Saturation | Saturation refers to the intensity of a specific hue. It is based on the color's purity; a highly saturated hue has a vivid, intense color, while a less saturated hue appears more muted and grey. With no saturation at all, the hue becomes a shade of grey.  • Move the slider to the right to increase the image's saturation.  • Move the slider to the left to decrease the image's saturation.                                                                                                |
| Gamma      | Alters the contrast of the mid-tone colors with little effect on pure white or black, which is the function of the Contrast property above. Increasing the gamma ratio increases the image's highlight to shadow contrast in terms of mid-tone colors' density values. Decreasing the gamma setting intensifies the shadows amongst the mid-tone colors.  • Move the slider to the right to increase the image's gamma setting.  • Move the slider to the left to decrease the image's gamma setting. |

- 3 Once you are satisfied with the new color settings, click **OK**.
  - The **Name new image** window appears.
- 4 Type the name of the new image asset and then click **OK** to replace the original image with the new image; or click **Cancel** to retain the original, unedited image.
  - The Image Editor closes automatically.

# Adjusting the sharpness of an image

The Image Editor allows you to adjust the sharpness setting of an image asset and then save the edited image as a new asset. The sharpness adjustment is applied immediately to the entire image, not just a specific area of interest. You can experiment with different settings, however there is no way to undo your changes except to click the **Reset** button, which returns the sharpness setting to the state it was in when the image was last saved, or by clicking the **Cancel** button, which closes the Image Editor and the image asset remains unchanged.

#### To adjust an image's sharpness and save it as a new image asset:

- 1 Open the original image in the Image Editor (see Using the Image Editor to edit a page's image and create a new image asset, on page 58).
- 2 Adjust the image's sharpness property by moving the property's slider to the right to increase the focus and to the left to blur the image.
- 3 Once you are satisfied with the new sharpness settings, click **OK**. The **Name new image** window appears.
- 4 Type the name of the new image asset and then click **OK** to replace the original image with the new image; or click **Cancel** to retain the original, unedited image.

  The Image Editor closes automatically.

# Using the Image Modification buttons to flip an image

The Image Editor allows you to quickly change the orientation of an image by flipping it horizontally or vertically.

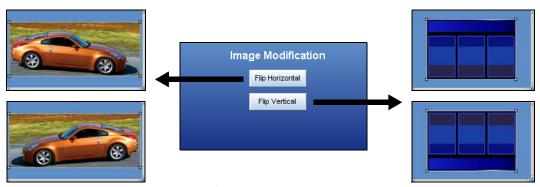

Fig. 5-3: The Image Editor's Image Modification buttons allow you to quickly flip image assets

#### To flip an image horizontally or vertically and save it as a new image asset:

- 1 Open the original image in the Image Editor (see Using the Image Editor to edit a page's image and create a new image asset, on page 58).
- 2 Click either the Flip Horizontal button or the Flip Vertical button. The image flips immediately.
  - Note: Click the button again to return to the original orientation.
- 3 Once you are satisfied with the new image, click **OK**. The **Name new image** window appears.

4 Type the name of the new image asset and then click **OK** to replace the original image with the new image; or click **Cancel** to retain the original, unedited image.

The Image Editor closes automatically.

# Using In Place Image Edit mode to zoom and pan a page's image

In Place Image Edit mode allows you to select an image on the page being edited in Xnews and then zoom and/or pan to view a specific part of the image. The resulting changes to the image's appearance only affect the page and do not change the image asset itself.

Note: If you would like to zoom and pan on a page's image and then save the changed image as a new asset, see Using the Image Editor to edit a page's image and create a new image asset, on page 58.

# Template requirements for using In Place Image Edit mode

In Place Image Edit mode is only available in Xnews if the page's Template was designed in Xstudio using the following criteria:

- The Template's control-side contains at least one Texture object (image) whose Allow In Place Pan/Zoom property is set to True.
- The Texture object must contain a valid image asset. In Place Image Edit mode is not accessible to Texture objects that contain video clips, cel animations, or no image at all.
- The Texture object must be linked to a Scene element of type Image.
- The bounding box of the Image object on the Scene must be given the same aspect ratio as the bounding box of the Texture object in the Template.

TIP

Although not a requirement, we recommend that both the Texture object in the Template and the associated Image object on the Scene have their **Style** property set to **Keep Aspect** and the **Alignment** property set to **Mid Center**.

# Zooming and panning an image using In Place Image Edit mode

#### To zoom and/or pan an image using In Place Image Edit mode:

1 Open a page in Xnews.

Note that the page's template must satisfy all of the requirements described in Template requirements for using In Place Image Edit mode, on page 63.

- 2 Enter In Place Image Edit mode.
  - Double-click on an individual Texture (image).
  - Click the In Place Pan/Zoom toolbar button. If multiple Textures (images) appear on the page, select a Texture from the drop-down list.

A thick border appears around the image and a three-button toolbar appears in the

upper-right corner to indicate that In Place Image Edit mode is active.

Note: Normal mouse and keyboard operations are suspended when In Place Image Edit mode is active.

- 3 Use one of the following methods to zoom in/out of the image:
  - Zoom in: Roll the mouse wheel forward or press the Page Up key.
  - Zoom out: Roll the mouse wheel backward or press the Page Down key.
- 4 Use one of the following methods to pan around the image:
  - Hold the left mouse button and drag the image.
     Or,
  - Use the arrow keys on your keyboard to pan by 1 pixel in the direction of the arrow. Hold down the Shift key while using the arrow keys to pan 10 pixels in the direction of the arrow.
- 5 To exit In Place Image Edit mode, click one of the following buttons in the In Place Image Edit mode's toolbar or use the keyboard operation:

| Apply<br>or<br>Press Enter  | Applies the changes made to the image and exits In Place Image Edit mode. Once the edits are applied, the Texture object's Style and Alignment property settings are no longer used to situate the image in the Texture's bounding box. Instead, the pan and zoom values specified during the in place editing are used. |
|-----------------------------|----------------------------------------------------------------------------------------------------|
| <b>5</b> Revert             | Reverts the image back to its original state and exits In Place Image Edit mode.                                                                                                    |
| x Cancel<br>or<br>Press Esc | Cancels the current edits to the image and exits In Place Image Edit mode.                                                                                                    |

# Previewing the on-air look of a page locally

While editing or creating of a page, Xnews allows you to preview the on-air playout appearance and behavior of the page on a designated device (e.g. Software CG).

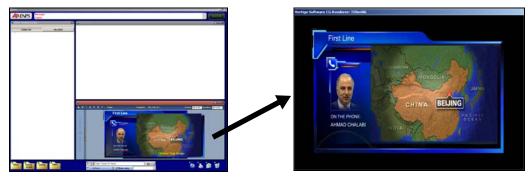

Fig. 5-4: The playout of a page can be previewed on a device during creation

For the preview page functionality to be used, you must enable the **Playout** settings in the Xnews.ini file and the device must be exclusively available for Xnews connectivity. See Enabling the Playout Preview setting, on page 9 for instructions on how to enable the Playout preview mode.

Once these conditions are met, each time a page or template is opened in the Xnews Home Area, the **Preview page** button appears in the toolbar allowing you to preview the page on the device.

#### To preview a page on a device:

With a page/template open in the Xnews Home Area, look to see if the Xnews toolbar contains the **Preview Page** button.

If so, click the **Preview Page** button and the page is quickly published to the device and then played out on the device identified in the xnews.ini file.

If the Preview Page button does not appear in the toolbar, the Preview Page functionality has not been properly enabled. Return to page 9 and follow the instructions for enabling the Preview Page feature.

If the Preview Page icon appears in the toolbar but it has a red X over it , this indicates that the device is currently disconnected or not available to Xnews. For example, the device might be closed, or currently be used by or connected to another Vertigo Suite application. Click the Preview Page button to try to connect to the device. If the connection is reestablished then the Preview Page icon returns to its normal appearance and the page playouts on the device. If the Preview Page remains with the X over it, you must verify the availability of the device.

# **Creating a Remote Preview of a page**

When creating or editing a page in Xnews, you can preview an image of the scene's home key frame that has been rendered by a remote renderer device.

The Remote Preview functionality requires that the VertigoXG Remote Preview Renderer component be installed on a Remote Renderer workstation. A device configuration for the Remote Renderer must also be added to the central Xmedia Server's Device Manager.

Once these conditions are met, each time a page or template is opened in the Xnews Home Area, the **Remote Preview** button appears in the toolbar. When the button is clicked, an image of the scene at the home key frame appears in a pop-up window on the Xnews workstation.

# **Setting up the Remote Renderer workstation**

The Remote Renderer workstation is a separate computer that is responsible for rendering pages and sending a preview image back to Xnews.

The minimum specifications for the Remote Renderer workstation computer are:

- Intel Xeon E5-2620 (2 GHz, 15 MB cache, 6 cores) or greater
- 16 GB Memory
- · 2TB Hard drive
- · GPU: NVIDIA K2200 or greater
- Operating System: Microsoft Windows 7 Service Pack 1 (SP1)

To configure this computer as a Remote Renderer workstation, you must install the **VertigoXG Remote Preview Renderer** preset configuration. This preset configuration installs and automatically configures all of the local software components required to render the Remote Preview image.

#### Installing the Vertigo Suite's VertigoXG Remote Preview Renderer software option:

- 1 Access the Vertigo Suite Installer (v5.1 or later) from the **Software Downloads** section of the Grass Valley website.
- 2 Make a copy of the Vertigo Suite Installer and place it on the Remote Renderer computer.
- 3 Right-click the Installer file and select **Run as Administrator**.
- 4 Follow the Installer's instructions.
- 5 On the **Select Components** page, select **VertigoXG Remote Preview Renderer** from the preset configuration drop-down list.
- 6 When prompted, restart the computer to complete the installation.

### Adding a Remote Renderer device to the Device Manager

To ensure that Xnews is able to connect to and communicate with the Remote Renderer device, you must add a device configuration for the Remote Renderer to the central Xmedia Server's Device Manager.

#### To add a Remote Renderer device in the Device Manager:

- 1 Open the **Device Manager** in one of the following Vertigo Suite applications: Xplorer, Xstudio or Xplay.
- 2 Click the **Add** or **New** button to create a new device.
- 3 On the **General** tab, complete the following settings:
  - Device Type: Select Remote Renderer
  - Device Name: Enter the name of the device
  - Control IP: Enter the IP address or hostname of the remote renderer workstation
  - Control Port: Use the default value of 5006
  - Device Alias: (Optional) An alternative name for the device on your network
  - Description: (Optional) A label to help distinguish the device from others
- 4 Click Apply.

#### Rendering an image of a page using Remote Preview

The **Remote Preview** button appears in the Xnews toolbar when a page or template is open in the Xnews Home Area and a device configuration for a Remote Renderer device is present in the central Xmedia Server's Device Manager.

Clicking the **Remote Preview** button sends the page or template being edited to the Remote Renderer device to be rendered. An image of the scene at the home key frame is returned to Xnews and appears in an Image Preview pop-up window.

The Image Preview window displays the scene rendered over a checkerboard background, which represents the transparency layer. If the resolution of the rendered image is larger than the Image Preview window, the image is scaled down to fit the entire window, while preserving its aspect ratio.

Note: To change the scene's home key frame, open the scene in Xstudio and edit the scene's **Home Key Frame** property. See the *Xstudio User Manual* for more information.

#### To render a preview image of a page on a Remote Renderer device:

- 1 Open a template or page in Xnews.
- 2 Click the **Remote Preview** button in the Xnews toolbar.

The progress is reported in the Xnews title bar and an image of the scene's home key frame appears in the Image Preview pop-up window on the Xnews workstation.

## Saving and adding embedded pages to a story

Once you have completed all of your edits to the page, you can save and add the page to a story in the NCS interface.

#### To save and add a newly created embedded page to a NCS story:

With a story open in the NCS and the page open in the Xnews Home Area:

• click the **Save and insert page** button from the Xnews toolbar. The page closes and is saved to the story.

Or,

• Drag and drop the Drag bar from the Xnews interface into your NCS's story area.

#### To save any changes to an embedded page to a NCS story:

With the page open in the Xnews Home Area, click the **Save page** button from the Xnews toolbar. The page closes and is saved to the story.

# Shared Pages: Creating, editing and previewing

Unlike embedded pages, which only exist within a story/rundown, shared pages are distinct assets that are stored on the Xmedia Server and they can be used in many different playlists as a common item. See page 49 for more information about shared pages.

Creating a new shared page requires that Xnews be configured for Shared Pages mode. However, editing and/or adding shared pages to a NCS story can be performed in either Embedded Pages or Shared Pages mode.

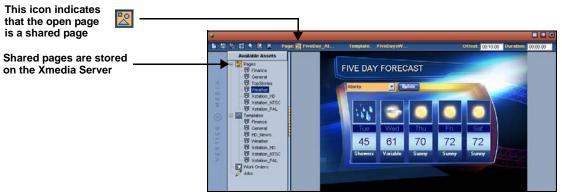

Fig. 6-1: Identifying shared pages

The following topics provide practical information and instructions for creating, editing and previewing shared pages using Xnews:

- Creating a new shared page from a template, on page 70
- Opening an existing shared page, on page 71
- Editing and previewing a shared page, on page 72
- Saving shared pages to the Xmedia Server, on page 72
- Adding shared pages to a story, on page 73

## Creating a new shared page from a template

Since pages are based on templates, you must first open the desired template to create a page from it. You can then edit the template's replaceable fields (i.e. text, images, clips...etc.) and save it as a new shared page.

#### To create a new page from a template:

- 1 Display the available templates in the Asset Gallery by clicking the desired **Templates** category in the Asset Browser.
  - If a page is already open, click the **Create new** button in the toolbar. This will close the open page, and then display the templates in the category that was last selected. When the new page opens, the Asset Browser disappears. To display it again, click the orange gripper bar.
- 2 Double-click the template in the Asset Gallery from which you would like your page based.
  - A new page is created based on the template and is opened for editing. The status bar indicates that the page has not yet been named and saved, and identifies the template on which it is based.
- 3 Modify the page's replacable fields as required (see Saving shared pages to the Xmedia Server, on page 72 and Replacing an image, cel animation or a clip on a page, on page 57).
- 4 Set the page's **Offset** and **Duration** settings that are displayed in the Status bar. See Displaying a listing of Work Orders or Jobs, on page 35.
- 5 To save the page:
  - a Click the **Save page** button in the toolbar.

    The **Save Page** window appears, unless **QuietMode** is enabled. If QuietMode is enabled, then the page is automatically named (see page 9).

Note: If the Save Page button is disabled in the toolbar, the Allow Creation of Server Pages setting has been disabled. See Preferences settings, on page 17 for information on how to enable this setting and enable the Save Page button.

- b Specify the following information on the **Save Page** window:
  - Name The name that you want to give to the new page.
  - Recall ID A code (usually numeric) you can assign to the page.
  - Author The name of the person who authored the page.
  - **Description** A description of the page.
  - Available Categories The categories in which you would like to store and make the page available.
- c Click **OK** to save, or the **Cancel** button to close the window and returned to the unsaved page.

## Opening an existing shared page

All of the previously created shared pages are centrally archived on the Xmedia Server. Using the Asset Browser and Asset Gallery in the Xnews interface, you can navigate to and open an existing page.

Note: You can also open a shared page that is listed in a NCS story by double-clicking the page's MOS entry in the story.

#### Finding and opening an existing page using the Asset Browser and Asset Gallery:

1 With the Asset Browser open, navigate through the **Pages** root category by expanding the subcategories until the desired page appears or is listed in the Asset Gallery.

Note: The Asset Gallery can either list the pages in Detail View or as thumbnail graphics using the Proxy View. Use the **Change the View** button to toggle between the two views.

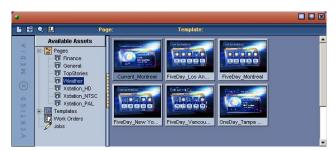

Fig. 6-2: Navigate through the Asset Browser and Asset Gallery to find an existing page

- 2 Once you have located the exact page that you want to open, either:
  - Double-click the page's proxy or name in the Asset Gallery.

Or,

 Right-click on the page's proxy or name in the Asset Gallery and select the Open command.

The Asset Browser and the Asset Gallery both close and the page opens in the Home Area.

Note: Since the Xmedia Server archives all shared pages, navigating and identifying a specific page using the Asset Browser might not be the most effective, especially if you are not familiar with the categorization logic. Another method for finding or sorting pages based on common themes or characteristics is to use the Search Tool. See Searching for assets on the Xmedia Server, on page 37.

## Editing and previewing a shared page

The procedures for editing and previewing pages are the same whether you are working with a shared or embedded page. Therefore, we ask that you refer to the following topics for instructions on how to edit and preview a shared page:

- Changing a template's editable fields, on page 55
- Replacing an image, cel animation or a clip on a page, on page 57
- Using the Image Editor to edit a page's image and create a new image asset, on page 58
- Previewing the on-air look of a page locally, on page 65
- Creating a Remote Preview of a page, on page 66

Note: Not all fields on a template are designed to be editable. Whether or not a field is to be editable is determined by the creator of the template in Xstudio by enabling the field's (asset's) **Allow Edit** property. Therefore, if you select a field and you are unable to edit it, it most likely has been intentionally protected to enforce editorial standards.

## Saving shared pages to the Xmedia Server

You must save the page to conserve any changes that were made to the page or to archive the shared page in a category on the Xmedia Server.

The Xnews toolbar features three (3) buttons that can be used to save the shared page. The **Save page** button is used to simply save the page to a category on the Xmedia Server. The **Save and insert page** button into only saves the page to the Xmedia Server, it also inserts it into the story that is currently open in the NCS interface. The **Save and Close page** button indicates that the page being edited is part of, and will be saved to, the rundown.

Note: If the Save Page button is disabled in the toolbar, the Allow Creation of Server Pages setting has been disabled. See Preferences settings, on page 17 for information on how to enable this setting and enable the Save Page button.

#### To save a shared page:

- 1 With the page open in the Home Area:
  - Click the Save page button in the toolbar to just save the page to a category on the Xmedia Server.
    - The **Save Page** window appears.

Or,

• Click the **Save and insert page** button in the toolbar to save the page to a category on the Xmedia Server and insert it into the story that is currently open in the NCS interface.

The **Save Page** window appears.

Or,

• Click the **Save and Close page** button in the toolbar to save any edits make to the page to the existing rundown and Xmedia Server.

Note: If the Save Page window does not appear and it appears that the page was saved automatically, then Xnews might have its **QuietMode2** setting enable. See Configuring the xnews.ini file, on page 9 for more information.

- 2 Specify the following information on the **Save Page** window:
  - Name The name that you want to give to the new page.
  - **Recall ID** A code (usually numeric) you can assign to the page.
  - Author The name of the person who authored the page.
  - **Description** A description of the page.
  - Available Categories The categories in which you would like to store and make the page available.
- 3 Click **OK** to save, or the **Cancel** button to close the window and return to the unsaved page.

## Adding shared pages to a story

Once you have completed all of your edits to the page, you can save and add the page to a story in the NCS interface.

To save and add a new or existing shared page to a NCS story:

With the page open in the Xnews Home Area:

• Click the **Save and insert page** button from the Xnews toolbar. The page closes and is saved to the story.

Or,

• While holding down the **Shift** key, drag and drop the Drag bar from the Xnews interface into your NCS's story area.

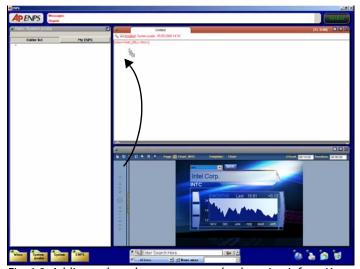

Fig. 6-3: Adding a shared page to a story by dragging it from Xnews

## Acquiring images from the AP Graphics Bank

The Associated Press (AP) Graphics Bank is a breaking news and archive image service that offers an extensive selection of images for on-air broadcasters. Xnews provides integrated access to the AP Graphics Bank allowing you to search for suitable images and incorporate these images into Pages.

The following sections provide information and instructions for setting up and using Xnews to search, preview and purchase images from the AP Graphics Bank:

- Enabling AP Graphics Bank integration on the Xmedia Server, on page 76
- Searching the AP Graphics Bank for images, on page 77
- Adding AP Graphics Bank preview images to a Page, on page 78
- Purchasing AP Graphics Bank images, on page 79

Note: The Work Order management system also benefits from the AP Graphics Bank integration by allowing you to fulfill jobs using images purchased from the AP Graphics Bank. See Creating and using Work Orders, on page 38 for information and instructions specific to using the AP Graphics Bank for Work Orders.

## **Enabling AP Graphics Bank integration on the Xmedia Server**

A prerequisite to using the AP Graphics Bank in Xnews is enabling and configuring specific settings on the Xmedia Server Control Panel's **Graphics Bank** page. In fact, the AP Graphics Bank toolbar buttons and functionality are not displayed or active in Xnews unless these settings are configured.

Please refer to "Enabling AP Graphics Bank components" in the *Xmedia Server Configuration Guide* for instructions on enabling and configuring the settings on the **Graphics Bank** page.

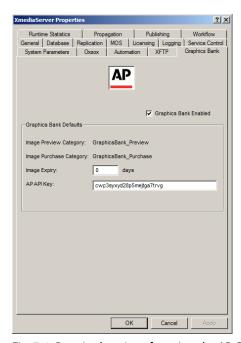

Fig. 7-1: Required settings for using the AP Graphics Bank in Xnews

## **Searching the AP Graphics Bank for images**

Xnews provides integrated access to the AP Graphics Bank allowing you to search for suitable images and incorporate these images into Pages that can be previewed and/or played out to air.

The search results are displayed as tiles in the main pane. Each tile consists of:

- · A thumbnail of the image
- · The image title
- · The event date
- The dimensions of the full resolution image
- Possibly one of the following icons in the lower-right corner. Hovering the mouse over the icon displays usage and/or pricing information:

| No icon           | There are no usage or pricing information associated with the image.                                                                                     |
|-------------------|----------------------------------------------------------------------------------------------------|
| f)<br>Information | An editorial note and/or usage terms informs you of how and/or in what context the image may be used.                                                    |
| S<br>Pricing      | There is additional pricing information associated with the image. This may describe extra charges that apply or identify the relevant PhotoChoice tier. |
| f Prohibited      | Informs you that the image may not be downloaded because it is not included your AP plan.                                                                |

Right-clicking on the image's tile exposes the **Show Details...** command, which allows you to view a larger version of the image in a pop-up window along with the following information:

- · AP identification number for the image
- Title
- Description
- Event Date
- Dimensions
- Editorial Notes, Usage Terms, Pricing Information and/or Restrictions (see table above)

#### To search for images in the AP Graphics Bank:

- 1 Click the **Search AP Graphics Bank** button in the Xnews toolbar. The **AP Graphics Bank: Search** window appears.
- 2 Enter a search query by typing a keyword or boolean string in the text box.
- 4 Optional: If your search query returns a large amount of results, you may use the **Sort** setting's drop-down list to reorder the results. Choose from:
  - · latest and most relevant
  - latest
  - · most relevant
  - · oldest and most relevant

- 5 Optional: To view details for a particular image, right-click on the image's tile and select **Show Details...**
- 6 Once you have found an image that you want to use, a preview version of the image can be dragged into a Page open in Xnews. See Adding AP Graphics Bank preview images to a Page, on page 78 for instructions.

## Adding AP Graphics Bank preview images to a Page

Once you have searched and found an image in the AP Graphics Bank that you want to use, you can add a low resolution version of the image to a Page in Xnews. The Page can then be previewed on a device using the **Preview** feature of Xnews.

When an AP Graphics Bank image is downloaded for preview, a version of the image is saved as an asset in the **GraphicsBank\_Preview** category on the Xmedia Server. The name of the image is formed by adding the prefix AP to the AP Graphics Bank identification number of the image, for example AP751929153890.

The downloaded image is typically a smaller size than the full resolution indicated in the search result tile.

Note: Downloading a preview image does not count as a purchase from the AP Graphics Bank.

#### To add an image from the AP Graphics Bank to a Page:

- 1 Open a Page in Xnews that contains images.
- 2 Click the **Search AP Graphics Bank** button in the Xnews toolbar and search for an image. See Searching the AP Graphics Bank for images, on page 77 for instructions.
- 3 Drag the desired image's tile from the **AP Graphics Bank: Search** window onto the Page in Xnews.
  - The image on the Page is immediately replaced with the preview image from the AP Graphics Bank.
  - A message is also displayed indicating that the Page contains unpurchased AP Graphics Bank images that must be purchased before being shown on air.
- 4 The Page can be previewed on a device using the Preview feature in Xnews.

Note: An AP Graphics Bank preview image is typically not the same size as the full-resolution purchased image. It is recommended that Image objects in Templates and Scenes that will contain AP Graphics Bank images use a style of **Keep Aspect** to handle the different image sizes.

Note: When a **Playlist Verification** is performed in Xbuilder or Xplay, if an element in a playlist contains one or more AP Graphics Bank preview images that have not been purchased, the status of that element displays as **Assets Awaiting Purchase** until the images are purchased.

## **Purchasing AP Graphics Bank images**

Once an AP Graphics Bank image has been added to a Page, you may purchase the full resolution version of the image. As part of the purchase operation, you may also set properties for the image, including specifying a category where the image will reside on the Xmedia Server.

#### To purchase images from the AP Graphics Bank:

- 1 Open a Page in Xnews that contains at least one unpurchased AP Graphics Bank image.
- 2 Click the Purchase Graphics Bank Images button in the Xnews toolbar.

  The AP Graphics Bank: Purchase Images window appears and displays the AP Graphics Bank images in the current Page that are awaiting purchase.
- 3 For each image that you want to purchase, select the image and set the following Image properties in the pane to the right of the image.

Note: If more than one image is selected and all images have the same property value, the common property value is displayed. Otherwise the property field is blanked out. Changing a property value when multi-selected, applies the value to all selected images.

| Name             | The name of the image asset. The default name is provided by the AP Graphics Bank, but you can edit it by typing directly in the Name field. If more than one image is selected, the <b>Name</b> field is disabled.                                                                                                    |
|------------------|----------------------------------------------------------------------------------------------------|
|                  | To quickly set the names of multiple images, click the first image to select it and type in new a name. Press the down arrow key to select the next image and then type in a new name.                                                                                                    |
| Expiry Date      | The expiry date of the image asset specifies the date when the image is no longer needed and will be removed from the Xmedia Server and all devices to which it was published.  Choose None to indicate no expiry date, or select an expiry date from the calendar control.                                                                                                    |
| Publish Lifespan | The number of days that an image is kept on a device to which it has been published before it is no longer needed on the device and will be removed.  A value of <b>0</b> indicates that the image should be kept indefinitely.                                                                                                    |
| Categories       | By default, purchased images are automatically moved from the GraphicsBank_Preview category on the Xmedia Server to the GraphicsBank_Purchase category.  If you prefer to store the image immediately in another category, you may use the tree view in the Categories pane to select the categories in which you want the image to reside.  You may also add a new category to the tree by selecting a category in the tree and clicking the Add Category button. The new subcategory is added as a child of the selected category. Type a new name for the subcategory. The new category is checked and ready to receive the image asset.  Click on the Refresh button to update the category tree from the MXS. |

- 4 For images that are listed that you do not wish to purchase, click the **X** button to remove them from the list. To restore all removed images, click the **Restore** button.
- 5 When all image properties have been entered, click on the **Purchase** button to execute a purchase of the images in the list.
  - Each image is updated with the high resolution version of the image from the AP Graphics bank and its properties are updated. After the purchase is complete the purchase status is displayed next to each image.
- 6 Once the purchases are successful, click **Cancel** to close the window.

## Clip Assets: Opening and editing the Mark In/Out settings

Video clip assets (Clips) that are stored on the Xmedia Server can be inserted directly into a story. Before adding a clip to a story, however, you may want to use the Mark In/Out Editor to trim the clip. You can do this by setting the clip's Mark In and Mark Out values, without modifying the original clip file.

When Xnews is used in an ENPS system, the Mark In/Out Editor is a standalone window that provides the additional functionality of previewing the clips playout. When Xnews is integrated within an iNEWS system, the Mark In/Out Editor is embedded in the Xnews interface and it does not allow you to preview the clip's playout.

The following sections describe how to use the Xnews Mark In/Out Editor:

- Locating and opening a clip asset using the Xnews Asset Browser, on page 82
- Preview and editing the clip's mark in/out settings, on page 83

## Locating and opening a clip asset using the Xnews Asset Browser

Video clip assets are stored on the Xmedia Server and therefore they can be opened during an Xnews session using the Asset Browser. All of the video clip assets are stored within the **Clips** root category in the Asset Browser. Navigate through the hierarchical subcategories and the clip's proxy or name appears in the Asset Gallery.

Before you can open a clip in Xnews however, a story belonging to a rundown must be open in the newsroom computer system interface. If not, the clip will not open and an error appears in the lower part of the Xnews interface.

#### To locate and open a clip asset in using the Xnews Asset Browser in ENPS:

- 1 Open Xnews and expand the Asset Browser.
- 2 Select and navigate through the **Clips** root category until the desired clip is listed or displayed (proxy) in the Asset Gallery.
- 3 Double-click the clip asset in the Asset Gallery and the clip opens in the **Mark In/Out Editor**, which allows you to edit the clip's start and stop times. The Mark In/Out Editor in an ENPS system also allows you to playout a preview of the clip.

If the Mark In/Out Editor is unable to load the clip asset, then the embedded Mark In/Out Editor appears and displays a proxy of the clip, as well as an error message.

The video could not be loaded into the media player. [click for more details]

An error occurred obtaining the clip from the Xmedia Server. These errors sometimes occur when the user credentials are refused by the networking component of the server where the XMS resides. The full error message was "General access denied error". Please contact your network administrator and try again.

## Preview and editing the clip's mark in/out settings

The Mark In/Out Editor allows you set a video clip asset's Trim In (start point) and Trim Out (end point) without permanently changing the clip. You can also preview the clip's playout when the Mark In/Out Editor is opened on an ENPS system.

The following sections provide more information:

- Overview of the standalone Mark In/Out Editor interface in ENPS, on page 84
- Overview of the embedded Mark In/Out Editor interface in iNEWS, on page 85
- Setting the Trim In and/or Trim Out points, on page 86
- Previewing the clip in the standalone Mark In/Out Editor, on page 87

Note: When opening a clip in ENPS, the Mark In/Out Editor opens as a standalone window. However, when a clip is opened in iNews, or when an error occurs when trying to load the clip in ENPS, the Mark In/Out Editor is embedded in within Xnews.

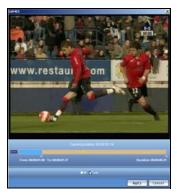

Standalone Mark In/Out Editor with ENPS

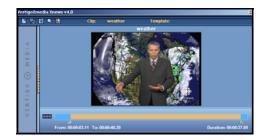

Embedded Mark In/Out Editor in iNEWS

#### Overview of the standalone Mark In/Out Editor interface in ENPS

The following descriptions provide an overview of the features and components of the standalone Mark In/Out Editor that is used by Xnews in ENPS systems to set a clip's trim values, as well as preview the playout of the clip.

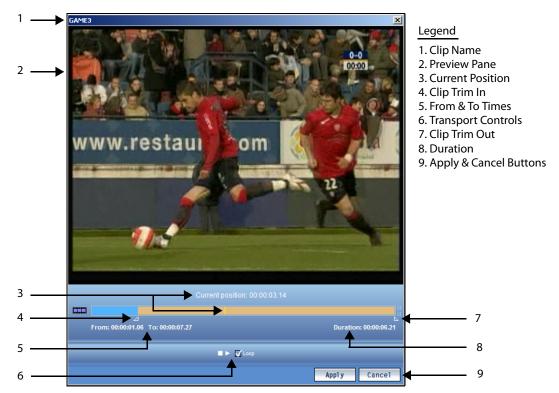

Fig. 8-1: Use the Mark In/Out Editor to preview the clip and set the clip's Trim In and Trim Out values

- 1 **Clip name**: The name of the video clip asset that has been opened appears at the top of the Mark In/Out Editor window.
- 2 **Preview pane**: It is often useful to preview the changes that you make before you commit to them. Therefore, using the Current Position slider you can preview the playout of a particular instance of the clip in the Preview pane. As well, you can use the transport controls to play back the clip including any edits that you have made using the Mark In/Out Editor.
- 3 **Current position**: The current time code position of the video that is being played out in the preview panel is indicated beside this heading. A thin yellow line also reports the current location along the video and audio tracks. Dragging the yellow line along the tracks allows you to preview and stop on specific frames within the clip. You can also use your keyboard's left and right direction keys to move the yellow current position line with finer precision.
- 4 Clip Trim In: Dragging the Clip Trim In handle allows you to crop the beginning of the clip by setting a new location from where the clip will begin to play. The original clip asset remains unchanged, but the trim setting is implemented in the story when the Apply button is clicked.
- 5 **From and To times**: Displays the adjusted length of the clip after taking into consideration the new trim settings. The value displayed is in time code format. The

- time reported in the **From** field is where the clip will start from, and the **To** field represents the point where the clip will stop playing.
- 6 **Transport controls**: The transport controls allows you to preview the clip's playout in the Mark In/Out Editor's preview panel, including the effects of the trim settings. The controls consist of a **Stop** button, a **Play** button, and a **Loop** check box.
- 7 Clip Trim Out: Dragging the Clip Trim Out handle allows you to crop the ending of the clip by setting a new location where the clip will finish playing. The original clip asset remains unchanged, but the trim setting is implemented in the story when the Apply button is clicked.
- 8 **Duration**: Displays the total amount of time the clip will take to play out taking into consideration the new trim settings. The value displayed is in time code format.
- 9 **Apply** and **Cancel** buttons: All adjustments to the clip's trim settings are simulations in the Mark In/Out window until you click the **Apply** button. Once you click the Apply button, the trim settings are automatically applied to the clip's entry in the story. click the **Cancel** button if you do not want to apply the changes from the Mark In/Out Editor to the clip in the story.

#### Overview of the embedded Mark In/Out Editor interface in iNEWS

The following descriptions provide an overview of the features and components of the embedded Mark In/Out Editor that is used by Xnews in iNEWS systems to set a clip's trim values.

Note: Unlike the standalone ENPS version, the embedded Mark In/Out Editor does not have the ability to preview the clip's playout.

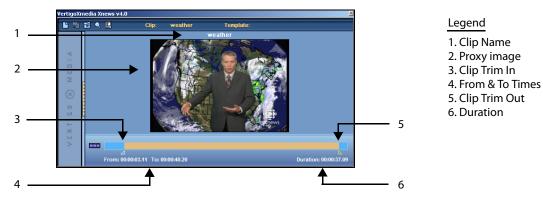

Fig. 8-2: The Mark In/Out Editor is embedded in the Xnews interface for iNEWS systems

- 1 **Clip name**: The name of the video clip asset that has been opened appears at the top of the Mark In/Out Editor window.
- 2 **Proxy Image**: If available, a thumbnail image of a frame within the clip file is displayed to help visually identify the clip.
- 3 **Clip Trim In**: Dragging the **Clip Trim In** handle allows you to crop the beginning of the clip by setting a new location from where the clip will begin to play. The original clip asset remains unchanged, but the trim setting is applied to the clip in the story. You can

- also set the Trim In by placing the current position line (yellow line) on the desired frame, then right-click and choose the **Set Trim In** command.
- 4 **From and To times**: Displays the adjusted length of the clip after taking into consideration the new trim settings. The value displayed is in time code format. The time reported in the **From** field is where the clip will start from, and the **To** field represents the point where the clip will stop playing.
- 5 **Clip Trim Out**: Dragging the **Clip Trim Out** handle allows you to crop the ending of the clip by setting a new location where the clip will finish playing. The original clip asset remains unchanged, but the trim setting is applied to the clip in the story. You can also set the Trim Out by placing the current position line (yellow line) on the desired frame, then right-click and choose the **Set Trim Out** command.
- 6 **Duration**: Displays the total amount of time the clip will take to play out taking into consideration the new trim settings. The value displayed is in time code format.

### **Setting the Trim In and/or Trim Out points**

The Trim values allow you to crop the video so that the playout begins and ends at the specified locations, without changing the original clip asset. There are two (2) ways of setting the Mark In and Mark Out values for the clip:

- The Mark In/Out Editor has handles that you drag along the video track's timeline to set the Trim In and Trim Out values.
- Drag and drop the current position line (yellow line) to the desired frame, then rightclick and select either the Set Trim In command or Set Trim Out command.

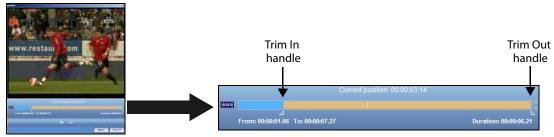

Fig. 8-3: Trim settings are set by dragging the handles across the video track

When dragging the handles, be sure to use the various visual cues (**Current position**, **From/To**, **Duration**, and the preview panel) as references, for determining the precise frames for these settings.

Once you have moved the handles to the desired locations along the video track:

- If you are using the standalone Mark In/Out Editor in ENPS:
  - You can preview the edited clip's playout using the Editor's Transport controls, current position line, and the Preview panel.
  - If you are satisfied with the edits to the clip, then click the **Apply** button to insert the clip into the story. The clip will now contain the new Trim In and Trim Out settings.
- If you are using the embedded Mark In/Out Editor in iNEWS:
  - If you are satisfied with the edits to the clip, the current Trim In and Trim Out settings are automatically applied to the clip in the story.

### Previewing the clip in the standalone Mark In/Out Editor

It is often useful to preview the changes that you make before you commit to them. Therefore, using the Current Position slider you can preview the playout of a particular instance of the clip in the Preview pane. As well, you can use the transport controls to play back the clip including any edits that you have made using the Mark In/Out Editor.

Note: The ability to preview the playout of clip assets is only available on the standalone Mark In/Out Editor used in ENPS. It is not available in the embedded version for iNEWS, however you can preview the clip using the software CG (see Enabling the Playout Preview setting, on page 9 and Creating a clip template in Xstudio for clip playout, on page 50).

#### To preview a particular frame of a clip in the Mark In/Out Editor Preview Panel:

- 1 Move your pointer to the current position line (thin yellow line) that appears on the video track.
  - As you hover over the current position line it changes into a directional line
- 2 Drag the current position's directional line along the video track. As you move the line, notice that the **Current Position** field above the video track updates and displays the exact frame location (timecode) of where the line is along the video track. As well, the preview panel updates and displays the video content at the location of the line.
- 3 When the **Current Position** field displays the desired time, or you see the desired frame in the preview panel, drop the line on the video track.
  - The content of the particular video frame where the line rests remains visible in the preview panel.

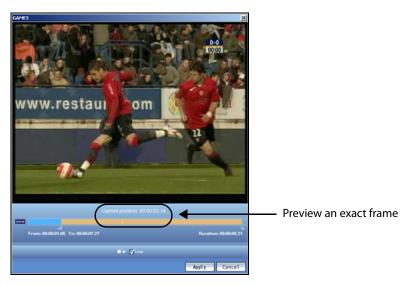

Fig. 8-4: Using the Current Position time and Line to preview the contents of a video frame

#### To preview the effects of the trim and fade settings by playing out the clip:

- 1 Make the desired changes to the trim and fade settings along the video and/or audio tracks.
- 2 Using the Current Position time display and the preview panel as a reference, drag and drop the **Current Position line** on the video track frame where you want the playout to begin from.
- 3 click the **Play** button in the Preview control below the video and audio tracks. The clip begins to play immediately in the Preview panel.

| Note: You can stop the playout in the Preview panel at any time by           |
|------------------------------------------------------------------------------|
| clicking the <b>Stop</b> button in the Preview control. As well, you can set |
| the playout to loop, or play repeatedly, by selecting the <b>Loop</b> check  |
| box 🔽 👓 in the Preview control.                                              |

## Creating and working with stories and rundowns in ENPS

The topics in this chapter describe how to create a new rundown and then populate it with stories that contain graphic pages and clips.

- Creating a new rundown in ENPS, on page 90
- Creating a new story within a rundown in ENPS, on page 91
- Opening a story and adding graphics pages and/or clips in ENPS, on page 92
- Saving a story to a rundown in ENPS, on page 93

Note: Using a MOS Protocol based technique called MOS Redirection, Xmedia Servers work with the ENPS Newsroom Computer System (NCS) to transfer stories and their associated media between Xmedia Servers within a single newsroom, or between multiple newsrooms and Xmedia Servers in different locations. See "Using MOS Redirection to transfer media between Xmedia Servers" in the Xmedia Server Configuration Guide for more information.

#### **Related documentation**

Please consult the Associated Press' user documentation for precise and detailed information and instructions for using the ENPS newsroom computer system.

- With ENPS open, clicking the F1 key brings up ENPS online help.
- ENPS Basic User's Guide version 4.5 by Associated Press Broadcast Technology

## **Creating a new rundown in ENPS**

If your system administrator has granted you the appropriate privileges, you can create a new Rundown in the ENPS system.

#### To create a new rundown:

- 1 Open the ENPS application on the client workstation.
- 2 Select the System folder rover > New > Rundown. The Rundown Properties window appears.

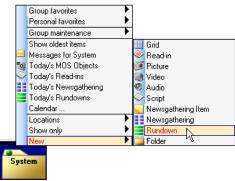

Fig. 9-1: Creating a new rundown in ENPS

- 3 Enter the name of the new rundown in the **Program** field.
- 4 Scroll down the properties list and enable the MOS Control Active field by clicking the empty box to its right. A check mark appears when this property is enabled. This property links the rundown to the MOS Server (i.e. Xmedia Server).

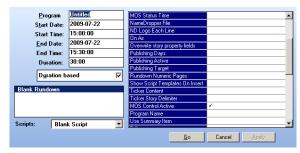

Fig. 9-2: The Rundown Properties window

5 Click the **Go** button.

The rundown is created and exists on the ENPS system, but it does not exist on the Xmedia Server until an initial story is added to the rundown. See page 91 and page 92 for instructions on how to add a story to a rundown and populate it in ENPS.

## Creating a new story within a rundown in ENPS

To create a new story within an existing rundown:

- 1 Open the ENPS application on the client workstation.
- 2 Open the rundown that the story will belong to:
  - a Select the **System folder rover** > **Show only** > **Rundown**.

The rundowns stored within the System folder on the ENPS server are listed in the List Window.

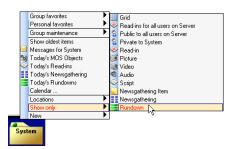

Fig. 9-3: List all of the existing rundowns

b Double-click the rundown's name and it opens in an Editing Window. If the rundown already contains stories, they are listed in the Rundown's Editing Window.

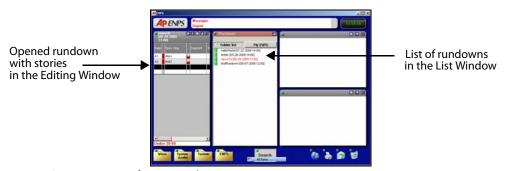

Fig. 9-4: Opening a story from a rundown

3 Select the Rundown's Editing Window's rover > Insert Row.
A new row is immediately added to the stories listed in the rundown.

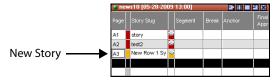

Fig. 9-5: Adding a new story to a rundown

- 4 Click in the new story's **Story Slug** cell and type a name for the story.
- 5 Double-click the new story's row to open the story in an Editing Window. This is where you will add graphics pages, clips, and or script text for the story (see Opening a story and adding graphics pages and/or clips in ENPS, on page 92).

## Opening a story and adding graphics pages and/or clips in ENPS

To open a story and add graphics pages and/or clips:

- 1 Open the ENPS application on the client workstation.
- 2 Open the rundown that the story will belong to:
  - a Select the **System folder rover** > **Show only** > **Rundown**.

The rundowns stored within the System folder on the ENPS server are listed in the List Window.

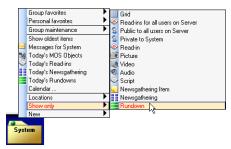

Fig. 9-6: Displaying a list of rundowns on the system

b Double-click the rundown's name and the rundown opens in an Editing Window. If the rundown already contains stories, they are listed in the Rundown's Editing Window. If it does not, then you will have to create a new story before proceeding.

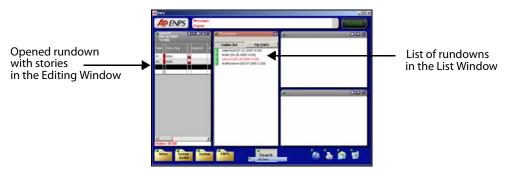

Fig. 9-7: Listing the stories contained in the selected rundown

3 Double-click the story's name in the rundown table and the story's content is displayed in an Editing Window.

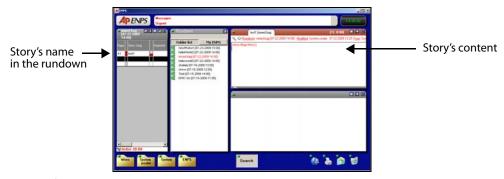

Fig. 9-8: Opening a story

- 4 Open Xnews.
- 5 Navigate through the Asset Browser to the template, page, or clip that you want to add to the story.
- 6 Open the template, page or clip and make the appropriate edits:

For templates and pages:

- a Open the page/template/clip by double-clicking on the template/page/clip's heading/proxy in the Asset Gallery.
- b Make any required changes to the page's editable fields.

For clips:

- c Open the clip by double-clicking on the clip's heading/proxy in the Asset Gallery.
- d Optional: Edit the mark in and/or mark out settings for the clip.
- 7 Either drag and drop the Xnews Drag bar to the story's content window, or click the **Save and Insert Page** button **.**

The page/clip's name now appears in the story as the clip is now embedded in the story.

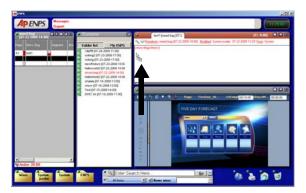

Fig. 9-9: Drag and drop the Xnews Drag bar to the story's content window

## Saving a story to a rundown in ENPS

Once pages and/or clips have been added to a story, the story must be saved to the rundown.

Note: It is only upon saving the story to the rundown that the story's content gets saved/updated on the Xmedia Server.

#### There are three ways in which you can save a story to a rundown in ENPS:

Click the story's rover and select the Save command.

Or,

• Drag the story's tab heading from the Editing window and drop it into the Rundown's editing window.

Or,

• Click Ctrl+S on your keyboard.

## Creating and working with stories in INEWS

Using Xnews within iNEWS allows you to easily create and edit stories from within a queue (rundown).

Note that only system administrators and/or users with specific permissions can create queues in the iNEWS Directory Panel.

The topics in this chapter describe how to add stories to an iNEWS queue (rundown), as well as how to use Xnews add pages and clips to the stories.

- Adding a new story to a rundown in iNEWS, on page 96
- Opening a story and adding a page or clip in iNEWS, on page 97
- Opening a page or clip that belongs to a story in iNEWS, on page 98

#### **Related documentation**

Please consult Avid's iNEWS user documentation for precise and detailed information and instructions for using the iNEWS newsroom computer system.

- Introduction to iNEWS Workstation v.2.0 (Training Manual)
- iNEWS Newsroom Computer System Setup and Configuration Manual v.2.0
- iNEWS Newsroom Computer System Operations and Troubleshooting Manual v.2.0

## Adding a new story to a rundown in iNEWS

#### To add a story to a rundown (queue):

1 Open the queue in which you want the story to appear by double-clicking the queue's heading in the Directory Panel.

If stories already exist within the queue, they will be listed in the Queue Panel and Story Panel. However, if the queue does not already contain stories these panels will be empty.

Fig. 10-1: Adding a story to a rundown in iNEWS

- 2 Click anywhere within the Queue Panel and select the **File>New story** command from the iNEWS menu bar.
- 3 A new story is inserted in the Queue Panel and Story Form.
- 4 Type the name of the story in the **Slug** column/field of either the Queue Panel or Story Form.

## Opening a story and adding a page or clip in iNEWS

To open a story and add a graphics page or clip using Xnews:

- 1 Open the story in which you want to add the page.
  - a Navigate through the Directory Panel to the queue folder that contains the desired story (e.g. NRCS-A>SHOW>VERTIGO).
  - b Open the queue by double-clicking the queue's heading in the Directory Panel. The stories belonging to the queue are listed in the Queue Panel.
  - c Select the slug name of the story that contains the page or clip that you want to open.

The pages and clip belonging to the story are listed in the Instruction Panel side of the Story Panel.

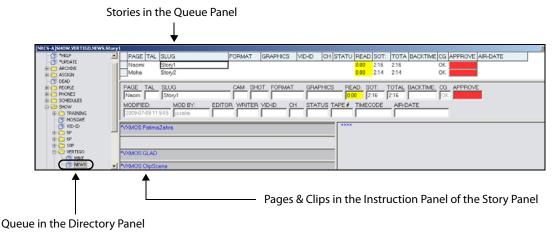

Fig. 10-2: Open the story upon which you want to add a page or clip

- 2 Launch Xnews by selecting Tools>Plugins>VertigoXmedia Xnews
- 3 Navigate through the Xnews Asset Browser and Asset Gallery to locate the template, page, or clip that you want to insert into the story.
- 4 Open the template, page or clip and make the appropriate edits:

For templates and pages:

- a Open the page/template/clip by double-clicking on the template/page/clip's heading/proxy in the Asset Gallery.
- b Make any required changes to the page's editable fields.

For clips:

- c Open the clip by double-clicking on the clip's heading/proxy in the Asset Gallery.
- d Optional: Edit the mark in and/or mark out settings for the clip.

5 Drag and drop the Xnews Drag bar to either side of the Story Panel (Instruction Panel or Story Text Panel).

The page/clips' name is added to the Instruction Panel and a pink asterisk is added to the Story Text Panel to represent the added page.

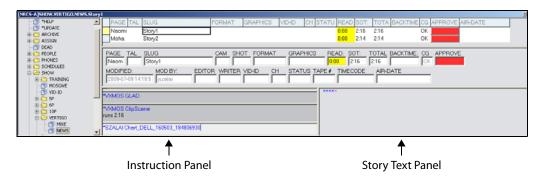

## Opening a page or clip that belongs to a story in iNEWS

To open a page or clip that belongs to a story:

- 1 Open the story that contains the page or clip that you want to open.
  - a Navigate through the Directory Panel to the queue folder that contains the desired story (e.g. NRCS-A>SHOW>VERTIGO).
  - b Open the queue by double-clicking the queue's heading in the Directory Panel.

The stories belonging to the queue are listed in the Queue Panel.

c Select the slug name of the story that contains the page or clip that you want to open.

The pages and clip belonging to the story are listed in the Instruction Panel side of the Story Panel.

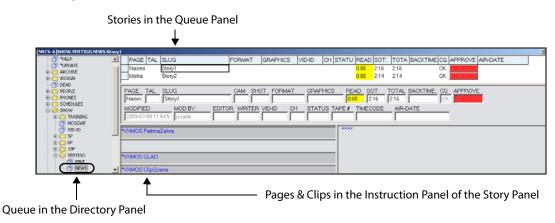

- 2 Double-click the page's or clip's name in the Instruction Panel.
  If Xnews was not already open in the iNEWS workspace, Xnews launches automatically.
  The page or clip appears in the Xnews home area.
- 3 Click the **Apply** button along the bottom of the iNEWS interface.

## Playing out rundowns using Xplay

Xplay is the Vertigo Suite's playout management software that allows you to control and playout the rundown that was created using Xnews and your newsroom computer system.

When pages and clips are saved to a rundown's story, the rundown is saved on the Xmedia Server. Xplay is able to use the rundown as a playlist, which you can manually or automatically take the playlist to air.

While complete instructions for using Xplay are available in the Xplay User Manual, this chapter offers you an overview of the Xplay interface and offers you "quick start" instructions for using Xplay to control and playout the contents of a rundown to a device.

The topics in this chapter discuss:

- Overview of the Xplay interface, on page 100
- Opening a rundown in Xplay, on page 102
- Updating and reloading a rundown in Xplay, on page 102
- Verifying device connections in Xplay, on page 104
- Playing out a rundown in Xplay, on page 105

Note: The information and instructions in this chapter assume that Xplay has been properly installed, configured, licensed, and connected to the proper device(s). If any of these conditions is not met, please consult the Xplay User Manual before proceeding to read this chapter.

## **Overview of the Xplay interface**

To help familiarize yourself with the Xplay interface, we encourage you to take a close look at Figure 11-1 and Figure 11-2, as well as the following descriptions, which identify the Xplay's main interface components and provides brief functional descriptions of each.

#### To open Xplay:

• Click Start>Programs>VertigoXmedia>Xplay Pro.

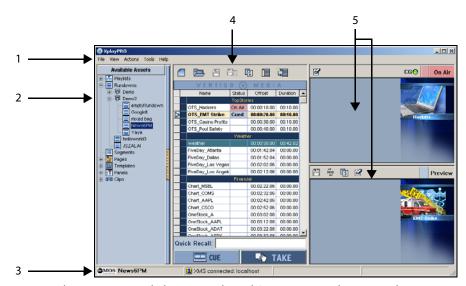

Fig. 11-1: Xplay set to Manual playout mode and On-Air Preview layout mode

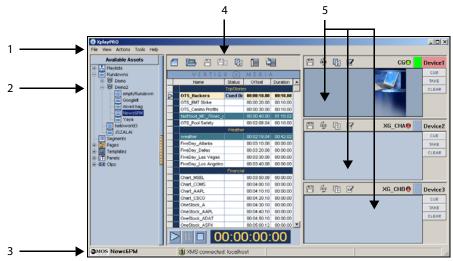

Fig. 11-2: Xplay set to Automatic playout mode and Multi-Device layout mode

- 1 Main menus: Provides access to commands that execute most of Xplay's functionality.
  - File menu Contains commands for opening and editing playlists (rundowns), as well as to close the Xplay application.
  - **View** menu Contains commands for opening logs, as well as for exposing Xplay's Asset Browser, Quick Recall field, and Search tool.

- Actions menu Contains commands for controlling the playlist and the playout of the playlist items, including Reload playlist, Cue, Take, and Clear commands.
- Tools menu Contains commands for configuring Xplay's settings, as well as
  configuration settings for the interaction of Xplay with playout devices and other
  services.
- **Help** menu Contains a command for identifying the Vertigo Suite's version and build number, as well as a command for installing Xplay's required license.
- 2 **Asset Browser**: The Asset Browser, which is located within a collapsible panel, provides a tree view of assets stored on the Xmedia Server. You can use the Asset Browser to locate and load a rundown into Xplay.
- 3 Status bar: Displays the MOS Protocol logo indicating that the currently loaded playlist is a rundown that is written by a MOS application. The implication is that the newsroom system may save this rundown at anytime and eliminate any changes that you may have made. Xplay's Save buttons are disabled when a rundown is loaded. The MOS logo is followed by the rundown's name. Also displayed is the name/IP address and connection status of the Xmedia Server that Xplay is configured to connect to.
- 4 **Playlist window**: The workspace where an opened rundown is displayed as a playlist. Playlist items (story headings, pages, clips, comments...etc.) are organized in a sequential list that determines their playout order. See Playing out a rundown in Xplay, on page 105 for more information.
  - The buttons along the top of the window are used for loading and managing playlists in this window. These buttons allow you to open a new playlist, as well as save, reload, looping... the playlist and its items.
  - The Quick Recall field, which can be hidden/exposed using View>Quick Recall, allows you to enter a page or template's Recall ID to perform various shortcuts.
  - Which buttons appear at the bottom of the Playlist window is determined by Xplay's playout mode: **Manual** or **Automatic**.
    - In Manual playout mode, the Cue and Take buttons allow you to control the timing of when the playlist items appear on air.
    - In **Automatic** playout mode, the **Timer**, **Play**, **Pause**, and **Stop** buttons allow you to playout the playlist using the timing specified in the playlist.
- 5 Device & Preview display panes: Xplay's General settings (Tools>Settings) allow you to set the Layout setting to either Multi-Device or OnAir-Preview, which affects the appearance of Xplay's display panes. The display panes allow you to see a visual representation of the playlist item that is either being cued or being currently being played out on a device.
  - Multi-Device: When Xplay is configured to playout to multiple devices, a display
    pane appears for each of the devices that Xplay is connected or outputting to. Each
    device's display pane has indicators that inform of the device's connection status,
    as well as override buttons for controlling the playout of the playlist items on that
    device (e.g. Cue, Take Clear). This allows you to take selected playlist items to air on
    the channel of your choice.
  - OnAir-Preview: This mode is commonly used when Xplay is only connected to a single device with a single keyer. The upper display pane shows the playlist item that is currently on air and the lower pane previews the item that has been cued as next-to-air.

## Opening a rundown in Xplay

To open a rundown in Xplay:

1 Select the **File>Open Playlist** command. Or, select the **Open Existing Playlist** button

The **Open Playlist** window appears.

- 2 Navigate through the **Rundowns** root category, until the desired rundown is listed/displayed.
- 3 Double-click the desired Rundown's name/proxy.

  The rundown opens as a playlist in Xplay's Playlist Window.

Note: You can also open a rundown using the Xplay's Asset Browser. If the Asset Browser is not already displayed, select View>Asset Browser. Navigate through the Rundowns root category until you find the rundown's name in the Asset Browser. Double-click the rundown's name and the rundown is loaded as a playlist in Xplay's Playlist Window.

## Updating and reloading a rundown in Xplay

If a rundown has been open in Xplay for a while, you may need to reload it to ensure that it's still up-to-date. For example, additional items may have been appended to the rundown by a user at another workstation while the rundown was also open at your workstation.

Note: Although you can edit other types of playlists using Xplay, rundowns can only be edited in Xnews and the newsroom computer system. In a newsroom environment, Xplay is only used for controlling and playing out the rundown.

How you reload and whether it's necessary at all depends on how Xplay has been configured. There are three possible scenarios:

- The Playlist update interval setting has not been activated. In this case, Xplay will not
  be checking for updates. For changes made at remote workstations to take effect, the
  rundown must be manually reloaded. See Manually reloading a rundown in Xplay, on
  page 103.
- The Playlist update interval setting has been activated, but not the Auto reload playlists setting (see Configuring Xplay's update and reload settings, on page 103). This means that Xplay will periodically check the Xmedia Server for updated versions of the rundown, but it will not automatically reload the new version for you. Instead, the Reload Playlist button will turn orange to indicate that a new version has been detected. Click the button to reload.
- Both the Playlist update interval and Auto reload playlists settings have been activated (see Configuring Xplay's update and reload settings, on page 103). Xplay will

check the Xmedia Server for an updated version of the current rundown and it will automatically reload it when it finds a newer version.

Note: The pages currently on air remain on air even if they have been moved to new locations in the rundown, or have been removed altogether.

### Configuring Xplay's update and reload settings

The **Auto reload playlist** and **Playlist update interval** settings work together to determine when and how frequently Xplay will take the initiative to reload the rundown. See **Updating** and reloading a rundown in Xplay, on page 102 for an overview discussion of this topic.

#### To configure Xplay's playlist reload and update settings:

- 1 In Xplay, select Tools>Settings>Playout.The Settings window appears and displays the Playout settings.
- 2 Set the Playlist update interval setting.
  Enter a number to represent the number of seconds between each time (continuous) that Xplay checks to see if the current playlist has changed in the Xmedia Server.
  Entering 0 means that Xplay will never check for updated versions. The action taken when a playlist has changed is determined by the Auto reload playlists setting.
- 3 Set the **Auto reload playlists** setting.
  Selecting the check box means that when an updated version of the currently active playlist is found, it will automatically be loaded. When the check box is deselected, the **Reload Playlist** button will turn orange to alert the user to the new version so they can reload it manually.
- 4 click **OK** to close the **Settings** window.

## Manually reloading a rundown in Xplay

When the **Playlist update interval** setting has not been activated, Xplay will not check the Xmedia Server for updates to its currently opened rundown. For any changes that were made to the rundown to take effect, the rundown must be manually reloaded in Xplay using the **Reload Playlist** button in the Playlist window's toolbar.

## **Verifying device connections in Xplay**

Before beginning playout, make sure that Xplay is connected to the playout device(s). A device's connection status is indicated in Xplay by the LED next to the device's name in the display panes.

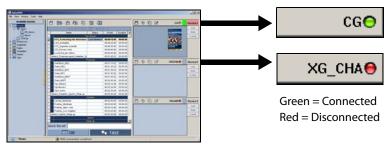

Fig. 11-3: Whether or not Xplay is connect to a device is indicated by the LED's color (Green or Red)

If Xplay is in Manual mode and the rundown that you will be playing out contains clip assets that were inserted directly into the story, you must also verify that the clip template and clip object have been specified on the device's configuration. See page 50 for instructions on verify and/or adding the clip template data to the device configuration.

Note: Adding, removing, and configuring devices is performed in the **Device Manager** (**Tools>Device Manager**). Instructions for using the Device Manager are provided in the Xplay User Manual.

#### To connect Xplay to one or more devices:

If the LED next to the device name is red, double-click it. The LED turns green if a connection to the device is established. If the LED remains red, it means one of the following:

- The information describing the device has been entered incorrectly.
- · The desired device is down.
- The network connection has been lost.

If no names or LEDs appear within the display pane, it means none have been defined and/or assigned. If this is the case, refer to the instructions in the Xplay User Manual on how to set up your devices. If desired, you can disconnect from all devices and run your playlist in Xplay to ensure that all page information is correct.

#### To disconnect Xplay from one or more devices:

- 1 From the Tools menu select **Devices>Configure Devices**.
- 2 Select the active device for the required view and then click the left-pointing arrow. Xplay is now disconnected from the output device.

Note: If you want to temporarily disconnect a device from Xplay, without removing the device from the display pane; simply right-click on the device's LED and select the **Disconnect** command (the green LED turns red). Double-click the device's LED to reconnect.

## Playing out a rundown in Xplay

The most common way to control the playout of a rundown in Xplay is to advance through the items in their listed order. Xplay offers two (2) sequential playout modes:

- Automatic playout mode, on page 106
- Manual playout mode, on page 107

To verify Xplay's current playout mode, simply look at the Playlist window portion of the Xplay interface:

- If the lower portion of the window contains a **Cue** and **Take** button, then it is in Manual playout mode.
- If the lower portion of the window contains a clock and **Play**, **Pause**, and **Stop** buttons, then it is in Automatic playout mode.

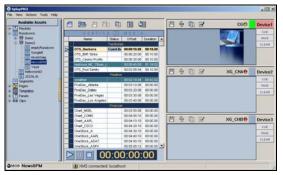

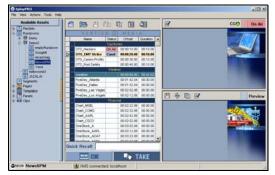

Automatic playout mode

Manual playout mode

Fig. 11-4: Xplay has two modes for playing out rundowns in sequential order: Automatic and Manual

#### To change Xplay's Playout Mode setting:

- Select the Tools>Settings command.
   The Settings window appears.
- 2 Select the Xplay>Playout categories from the tree-structure in the Settings window.
- 3 In the **Initial playout mode** setting, choose either **Manual** or **Auto** from the drop-down list.
- 4 Click OK.
- 5 Close and restart Xplay for the changes to take effect.

### **Automatic playout mode**

**Automatic** playout mode allows you to output the playlist's content sequentially according to the time specifications set out in the **Offset** column.

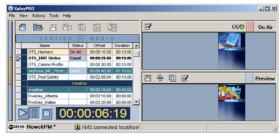

Fig. 11-5: Playing out a rundown in automatic mode

Note: Once the playout of the rundown has begun in Automatic mode, updates cannot be made to the rundown until the playout has stopped.

#### To play out a playlist in Auto mode:

- 1 Open the rundown in Xplay.
- 2 Verify that Xplay is in Automatic playout mode.

from at the cued playlist item.

- 3 Verify that Xplay is connected to the desired playout device(s).
- 4 Select the desired starting point for the playout by double-clicking on the playlist item that will be first to go to air.
  - The playlist item is cued is displayed in the Preview pane on the right-side.
- 5 Use the following buttons to control the playout of the rundown:
  - Click the **Play** button to start the playout of the playlist from the currently cued playlist item. If no item is currently cued, then playout will be begin with the first item in the playlist. As the playlist is being played out, the clock counts down the time until the next playlist item is brought to air and the playlist item is displayed on the device's display pane.

    Click the **Pause** button to temporarily halt the playlist's playout. Clicking the **Pause** button again resumes the playlist from where you paused.

    Click the **Stop** button to terminate the playlist's playout. Clicking the **Play** button after the playlist has been stopped restarts the playlist's playout

Note: Select the Actions>Clear All command from the Xplay menu to clear the playlist (remove the current cued and/or on air status). Similarly, you can clear the Preview and device panes by clicking the Clear / Uncue override buttons above each of the display panes.

## Manual playout mode

**Manual** playout mode allows you to control the pace at which the rundown's items are taken to air by clicking the **Take** button. Therefore, rather than using the playlist items' **Offset** settings, you can click the **Take** button to bring the most recently cued item to air on the device/keyer, while the next item in the rundown is cued.

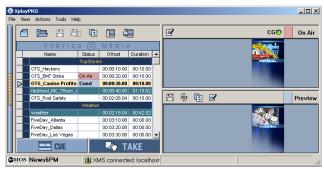

Fig. 11-6: Playing out a rundown in Manual playout mode

#### To play out a playlist in Manual mode:

- 1 Open the rundown in Xplay.
- 2 Verify that Xplay is in Manual playout mode.
- 3 Verify that Xplay is connected to the desired playout device(s).
- 4 Select the desired starting point for the playout. Either double-clicking on the playlist item, or click the **Cue** button to indicate that it is the next item to go to air. The playlist item is cued is displayed in the Preview pane on the right-side.
- 5 Select the **Take** button **TAKE** to bring the cued item to air on the output device(s). The next item in the playlist is automatically cued up.

Note: Select the Actions>Clear All command from the Xplay menu to clear the device (remove the current cued items and/or on air status). Similarly, you can clear the Preview and device panes by clicking the Clear / Uncue override buttons above each of the display panes.

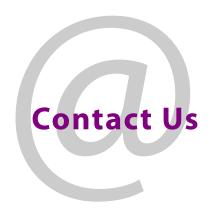

## **Grass Valley Technical Support**

For technical assistance, contact our international support center, at 1-800-547-8949 (US and Canada) or  $+1\,530\,478\,4148$ .

To obtain a local phone number for the support center nearest you, please consult the Contact Us section of Grass Valley's website (www.grassvalley.com).

An online form for e-mail contact is also available from the website.

## **Corporate Head Office**

Grass Valley 3499 Douglas-B.-Floreani St-Laurent, Quebec H4S 2C6 Canada

Telephone: +1 514 333 1772 Fax: +1 514 333 9828

www.grassvalley.com